# **Vis en glas** – video les

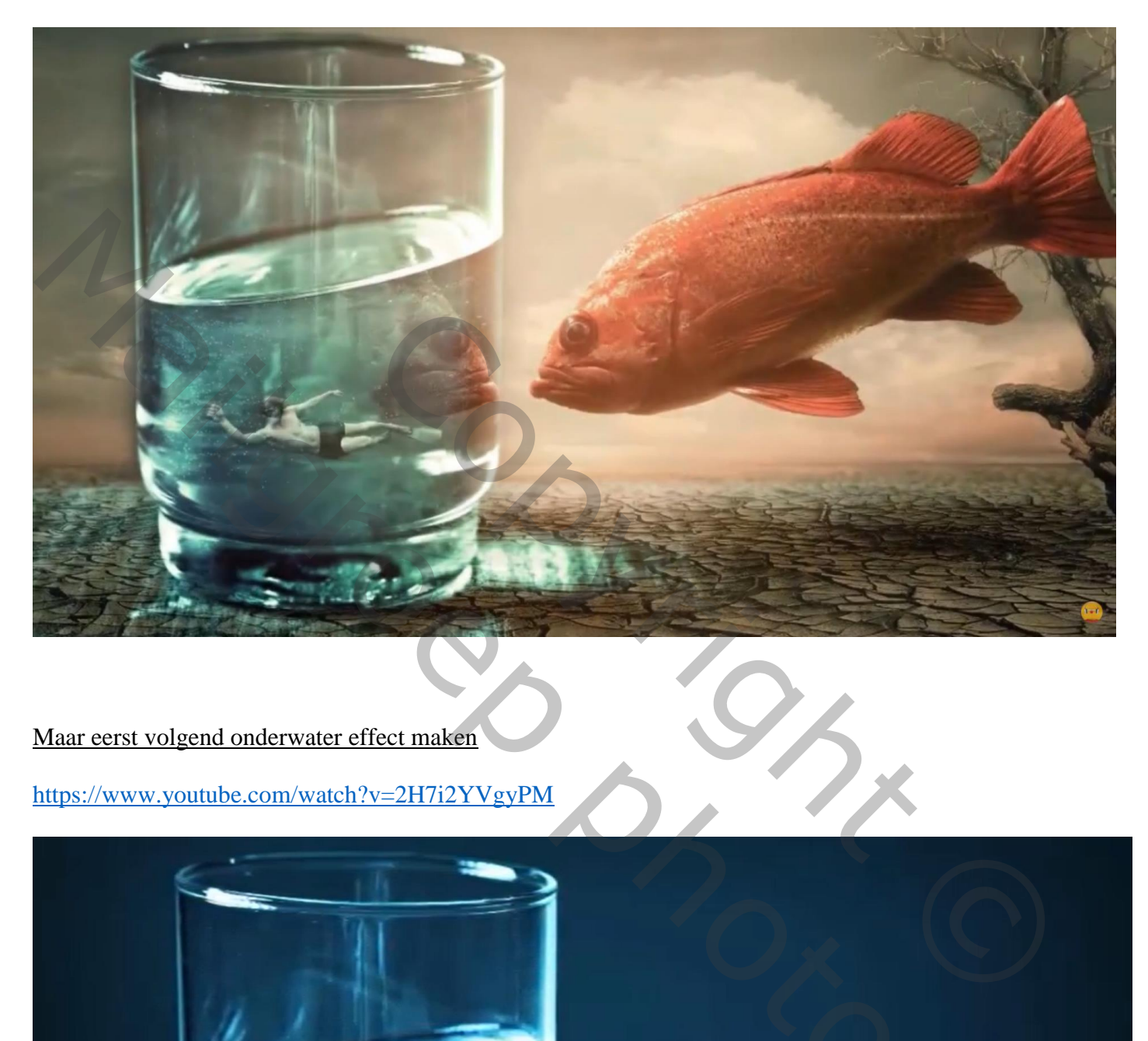

## Maar eerst volgend onderwater effect maken

https://www.youtube.com/watch?v=2H7i2YVgyPM

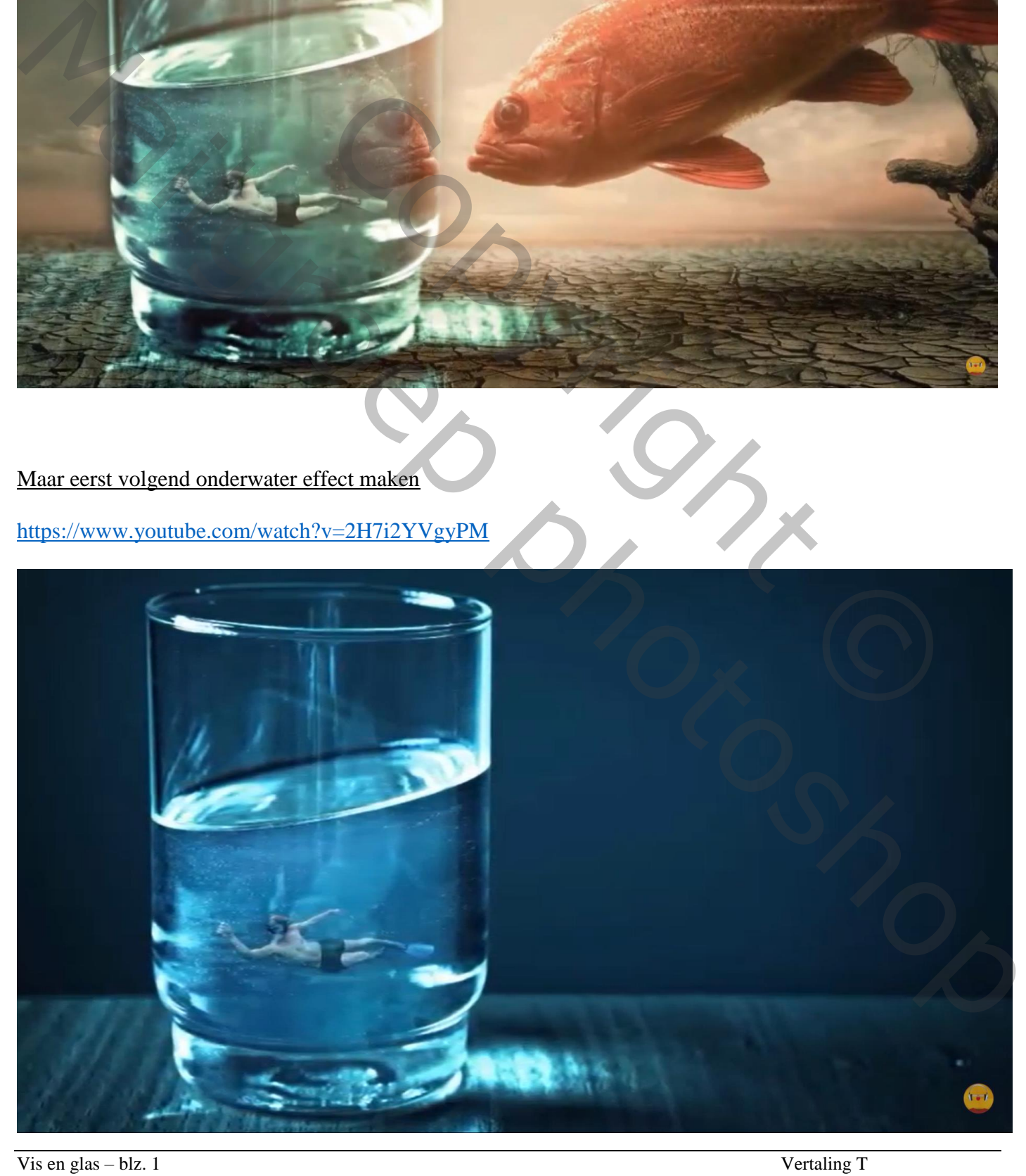

#### Open afbeelding met "glas" ; Aanpassingslaag 'Foto Filter' : Cyaan, 100% ; modus = Kleur

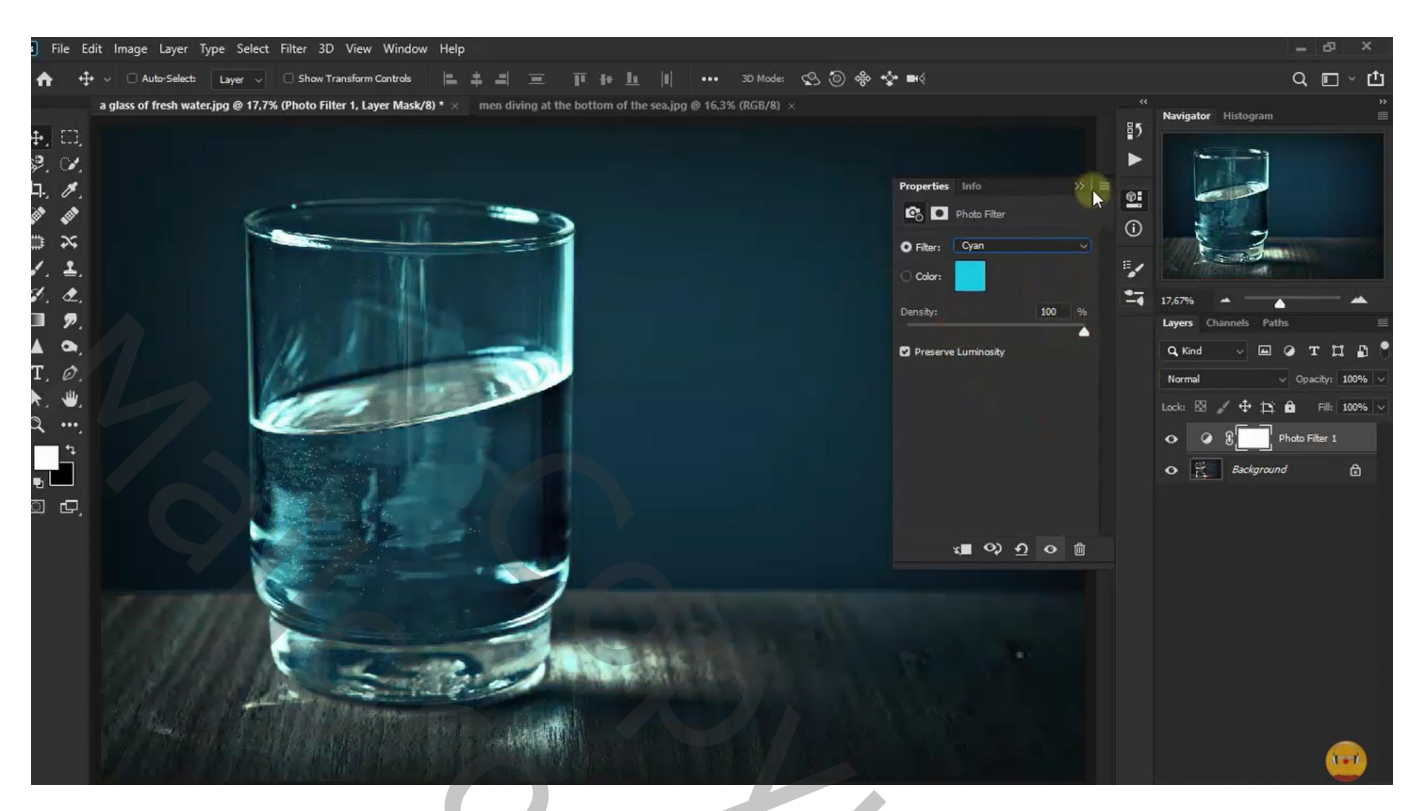

Dupliceer de Aanpassingslaag (Ctrl + J) : modus = Normaal ; nog eens dupliceren : modus = Lichter

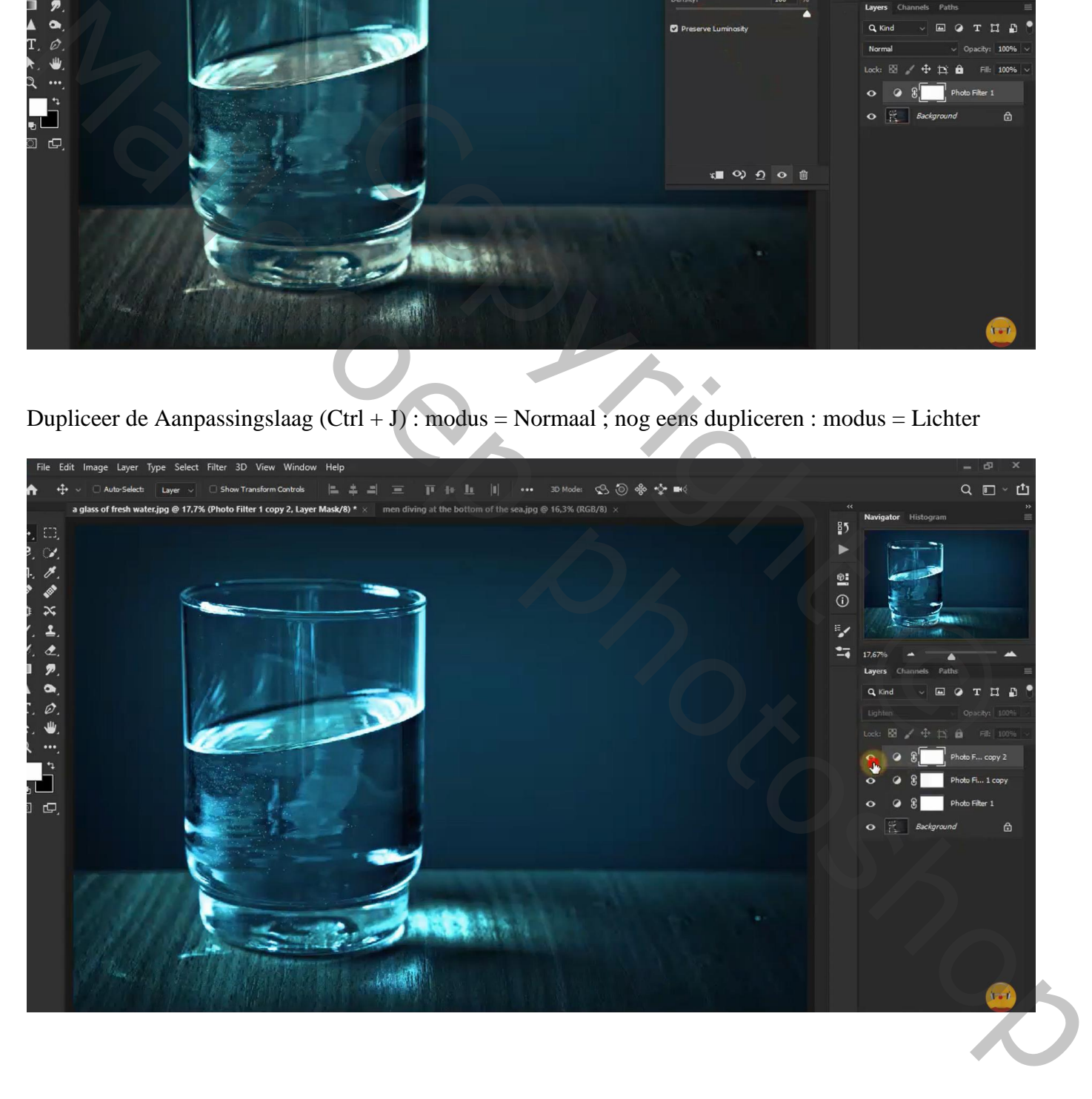

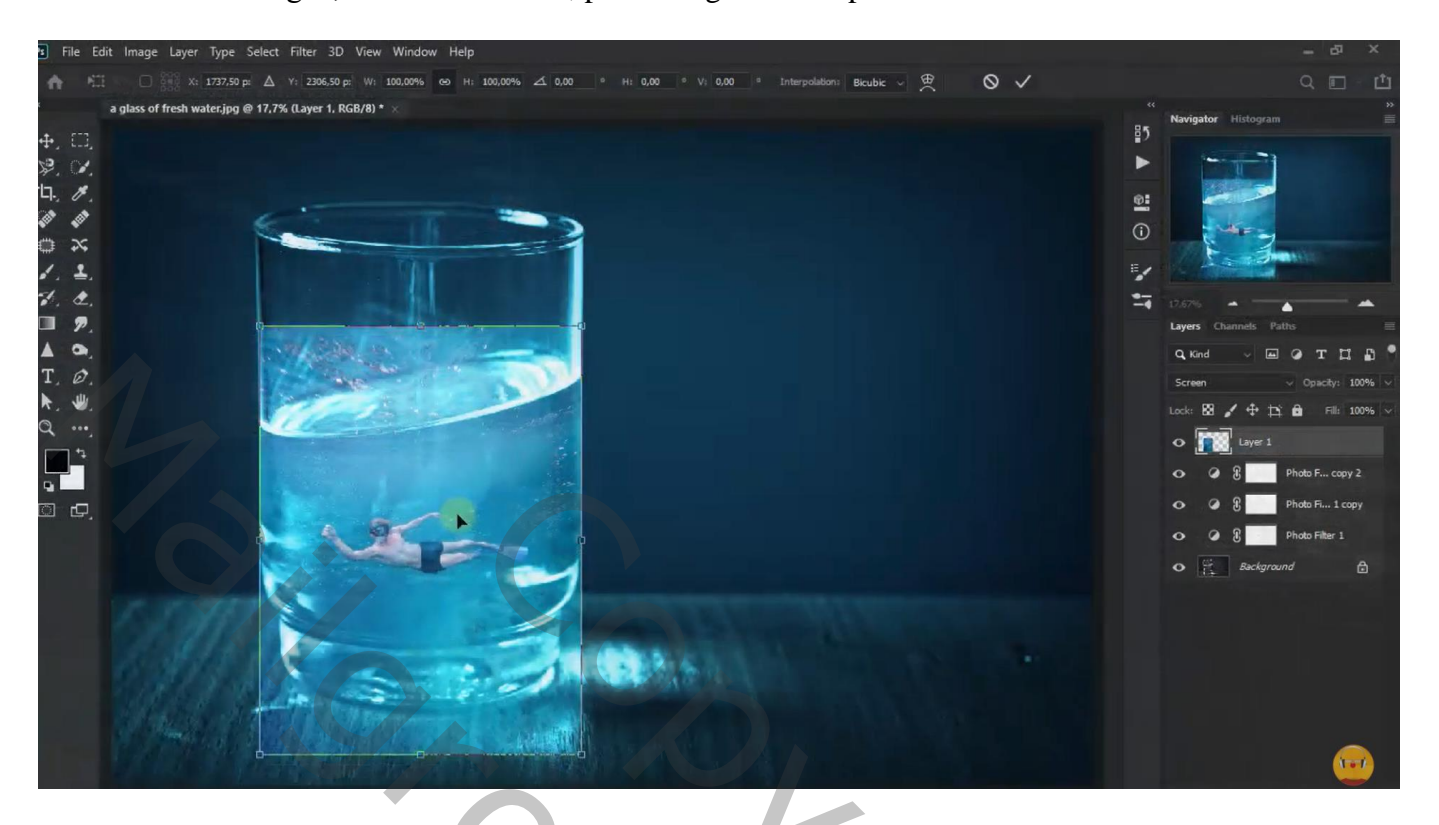

Laagmasker toevoegen; zacht zwart penseel, dekking = 20% ; harde randen verwijderen Nog voor laag met duiker : laagdekking =  $85\%$ 

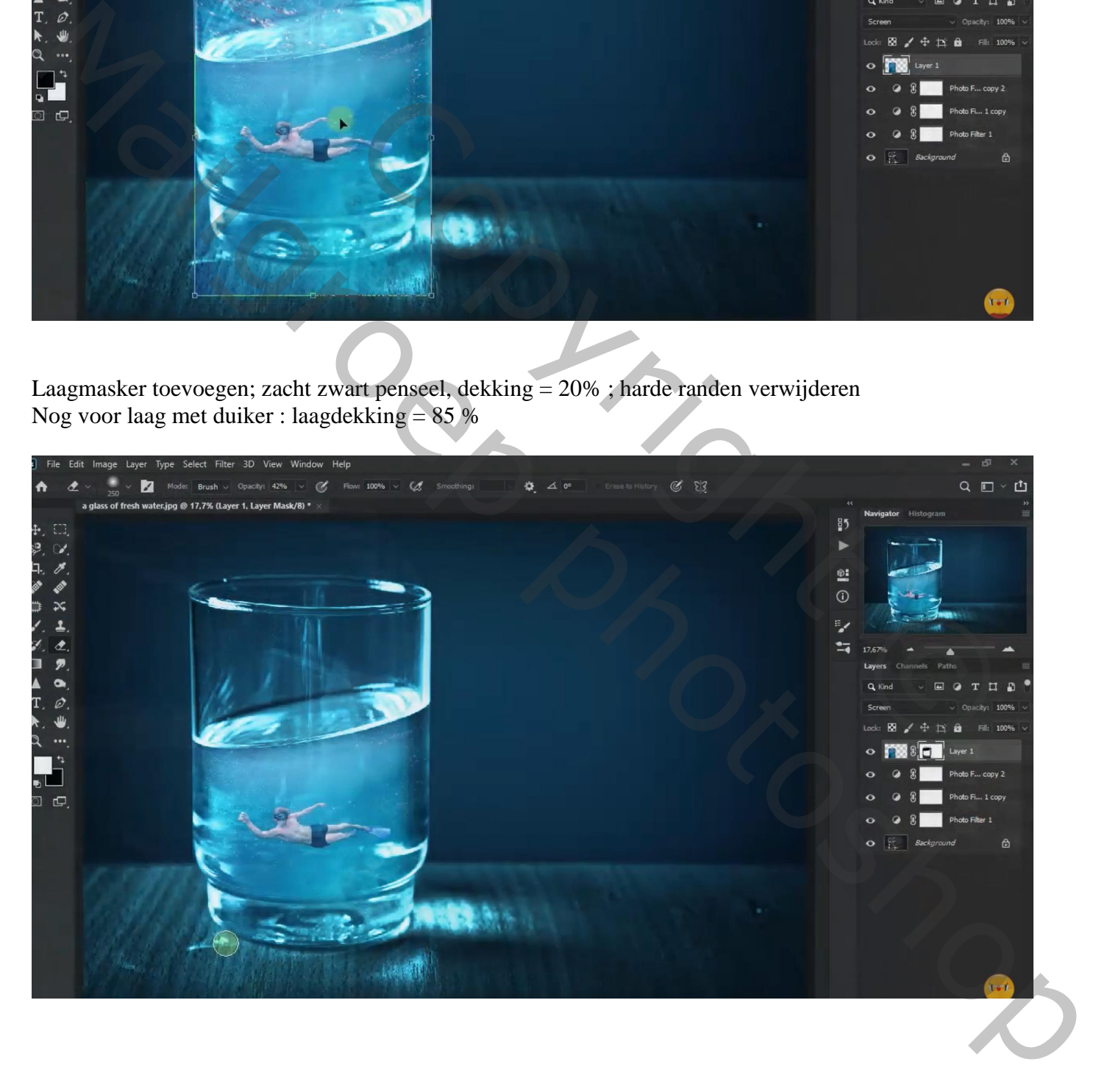

Dupliceer laag met "duiker"; zet de kopie laag even op onzichtbaar

Boven de originele laag een Aanpassingslaag 'Niveaus' : 30 ; 1,00 ; 255 ; Uitknipmasker

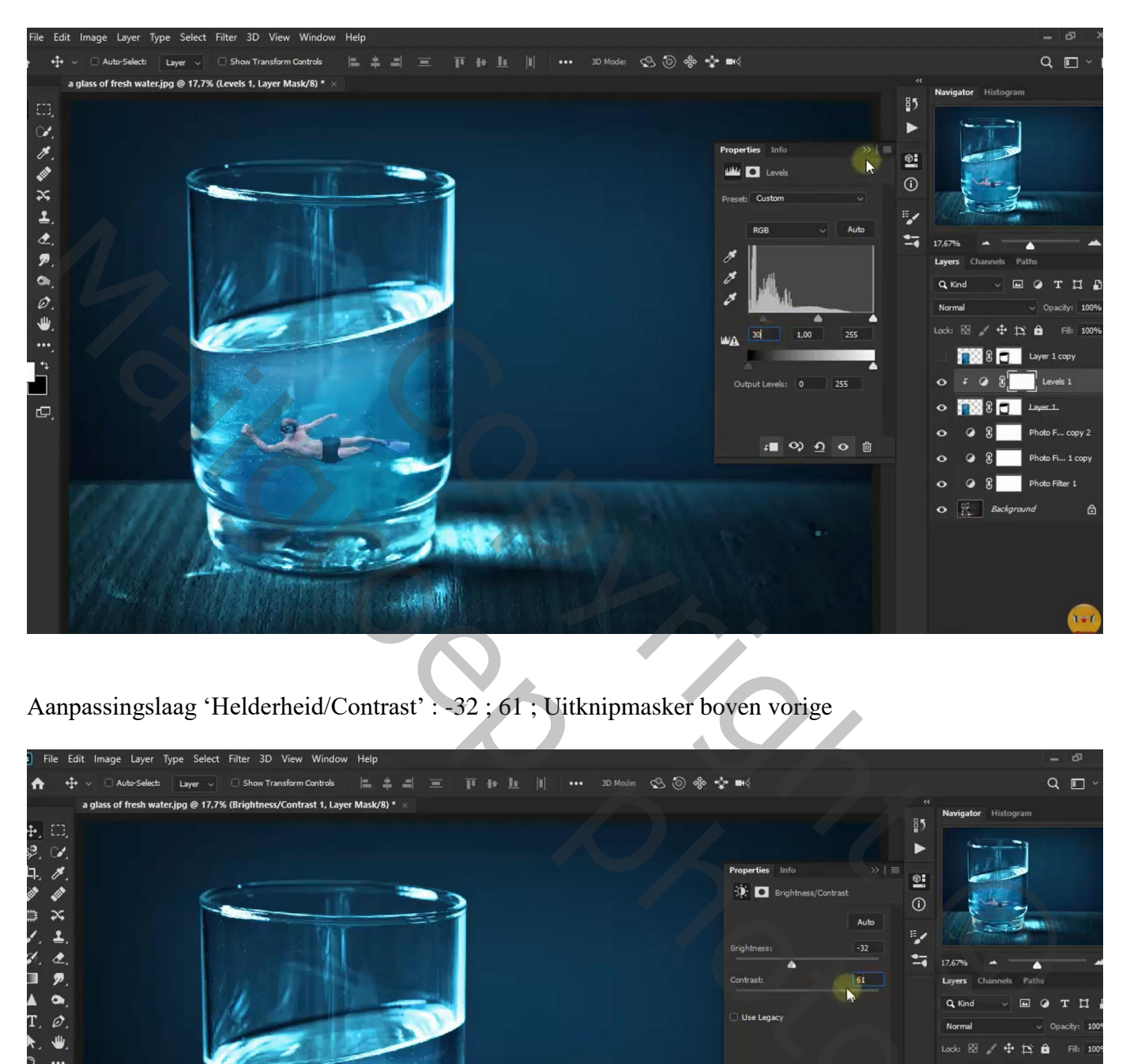

Aanpassingslaag 'Helderheid/Contrast' : -32 ; 61 ; Uitknipmasker boven vorige

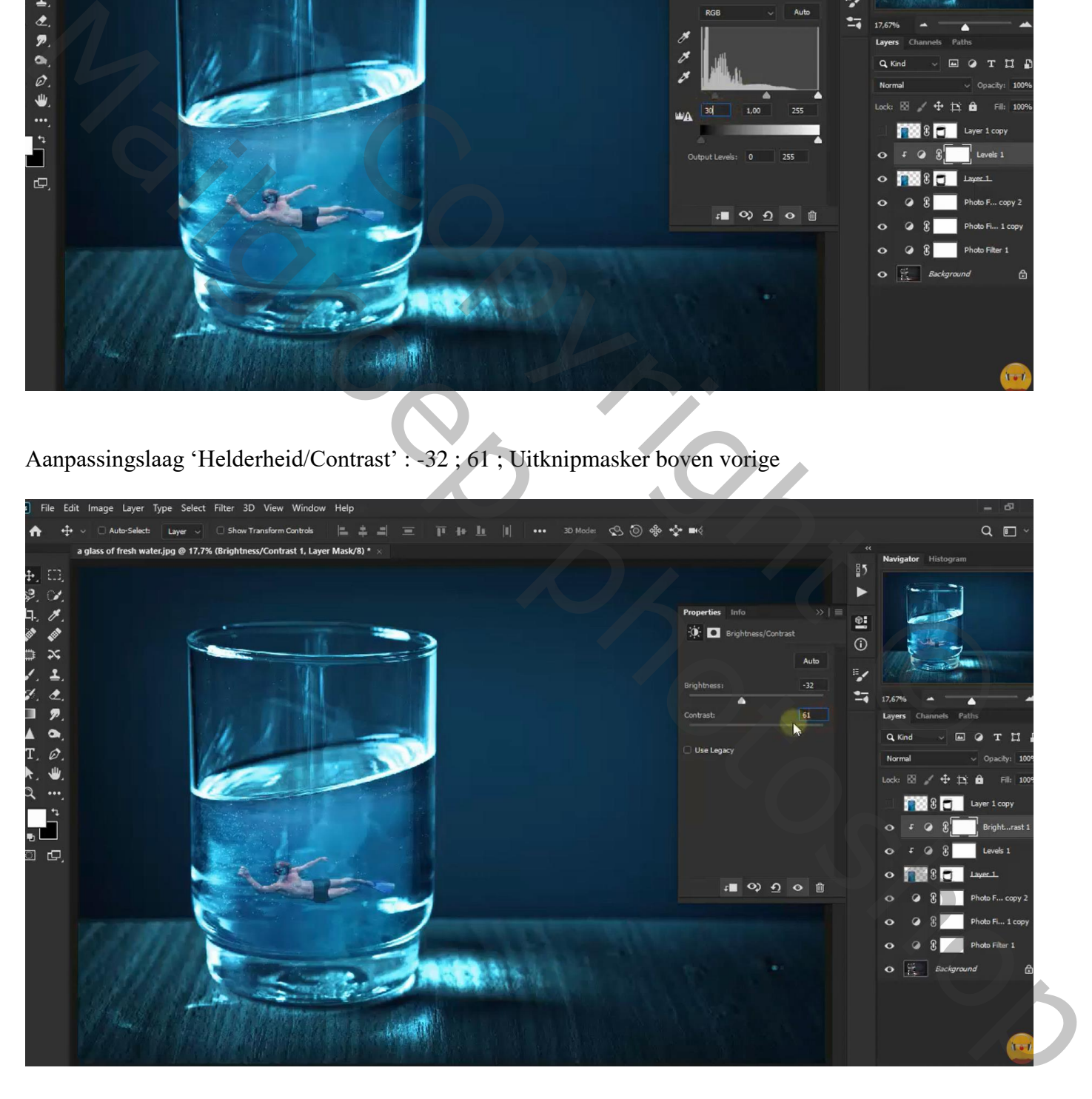

Maak van de bovenste kopie laag een Uitknipmasker boven die Aanpassingslagen; Laagmodus = Verdelen ; laagdekking = 12 %

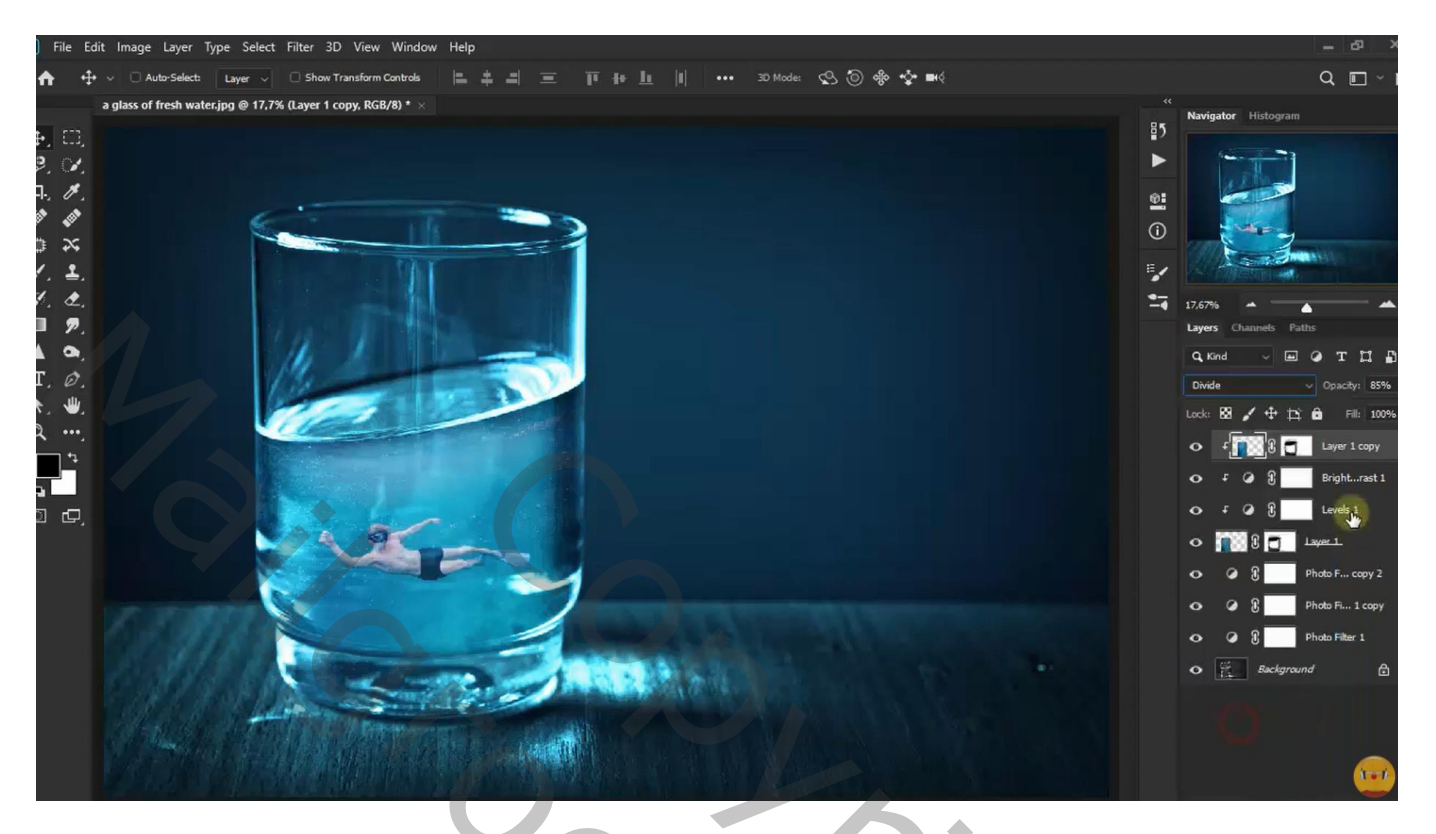

Nog een Aanpassingslaag 'Foto Filter' : Onderwater, 73% ; Uitknipmasker Voor die Aanpassingslaag : modus = Kleur

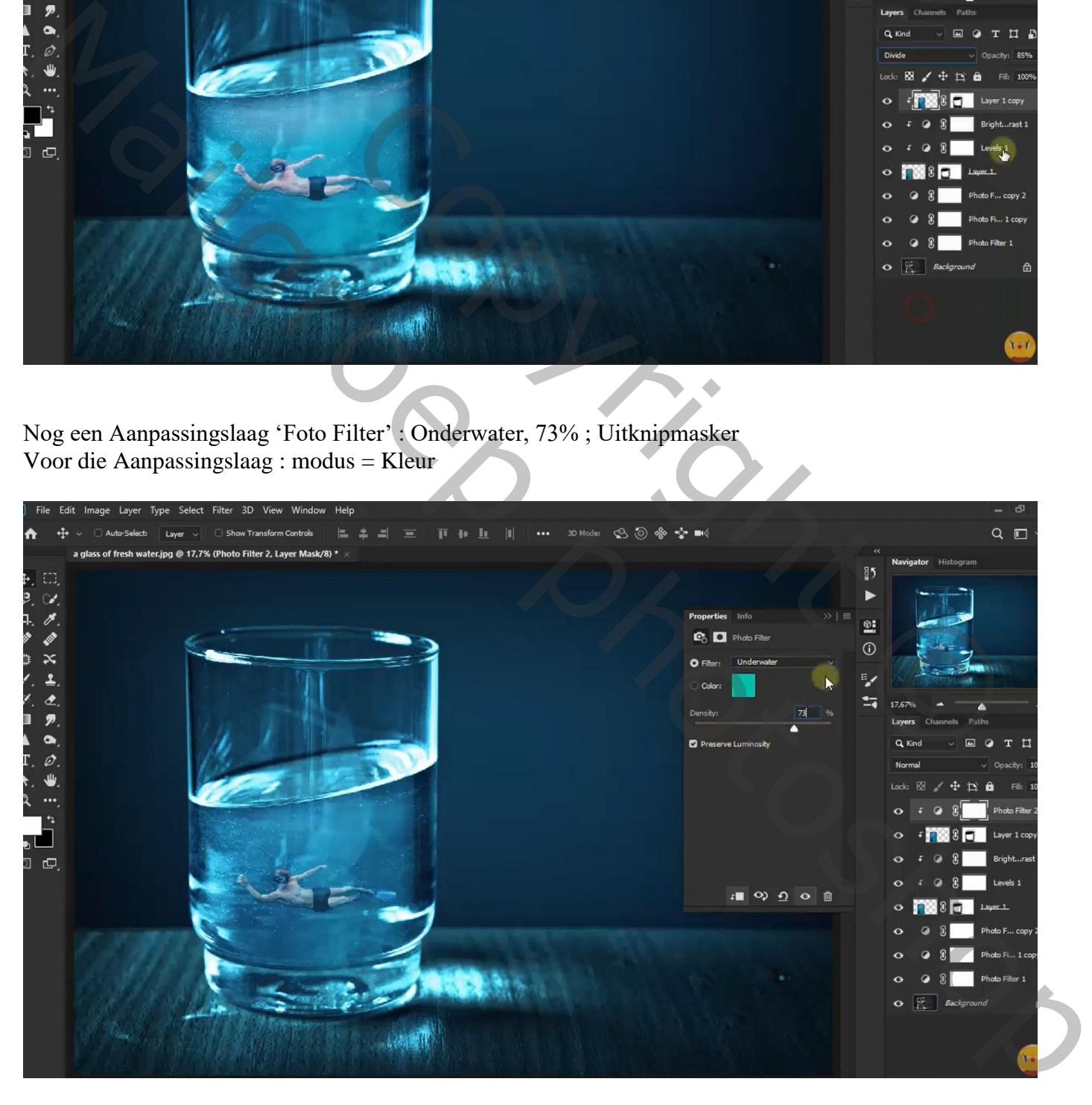

We ontgrendelen nu de achtergrond laag van dit onderwater effect

De achtergrond activeren : Afbeelding  $\rightarrow$  Canvasgrootte : breedte = 500 px; plaatsing = Midden links Relatief is aangevinkt

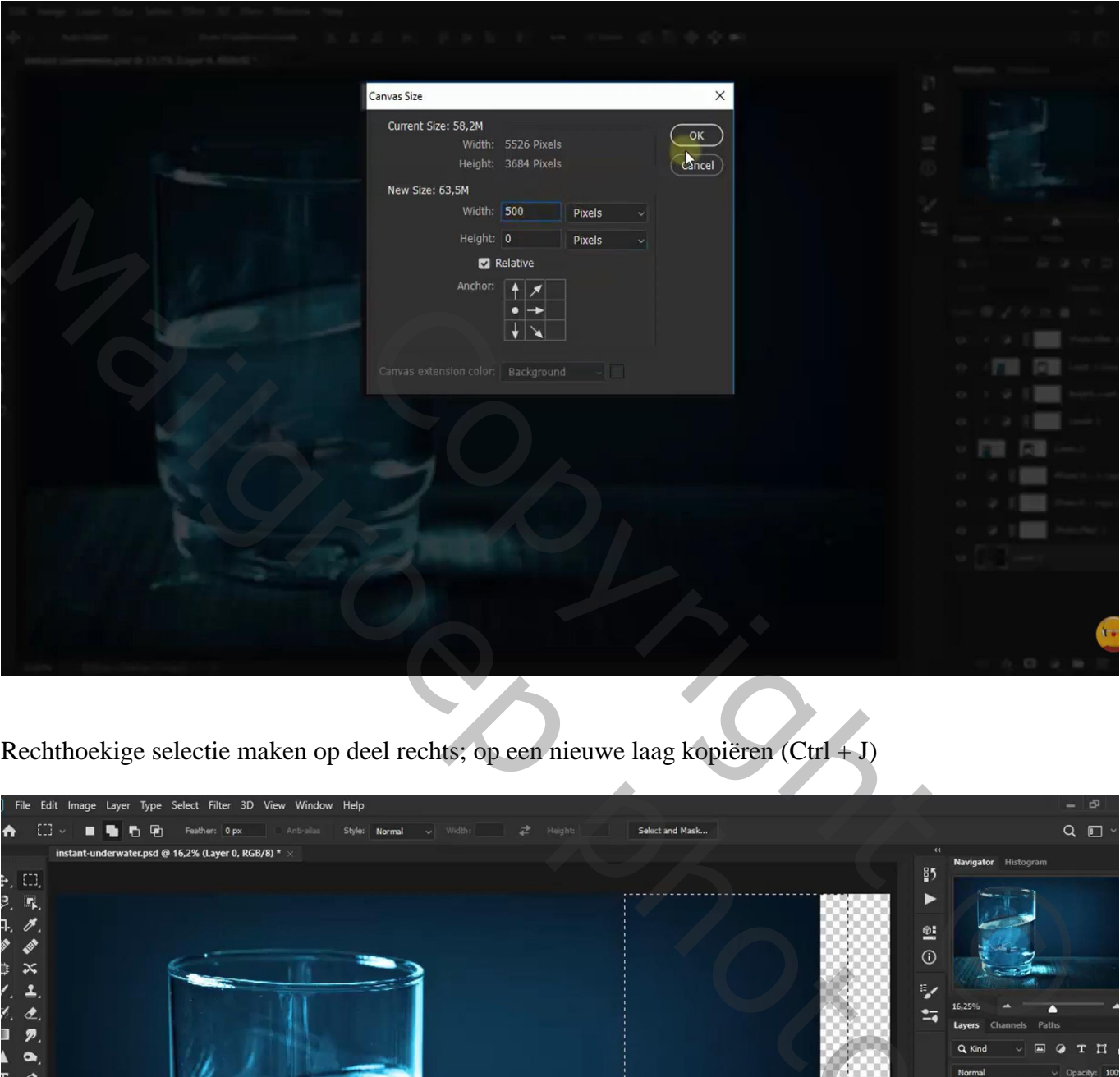

Rechthoekige selectie maken op deel rechts; op een nieuwe laag kopiëren (Ctrl + J)

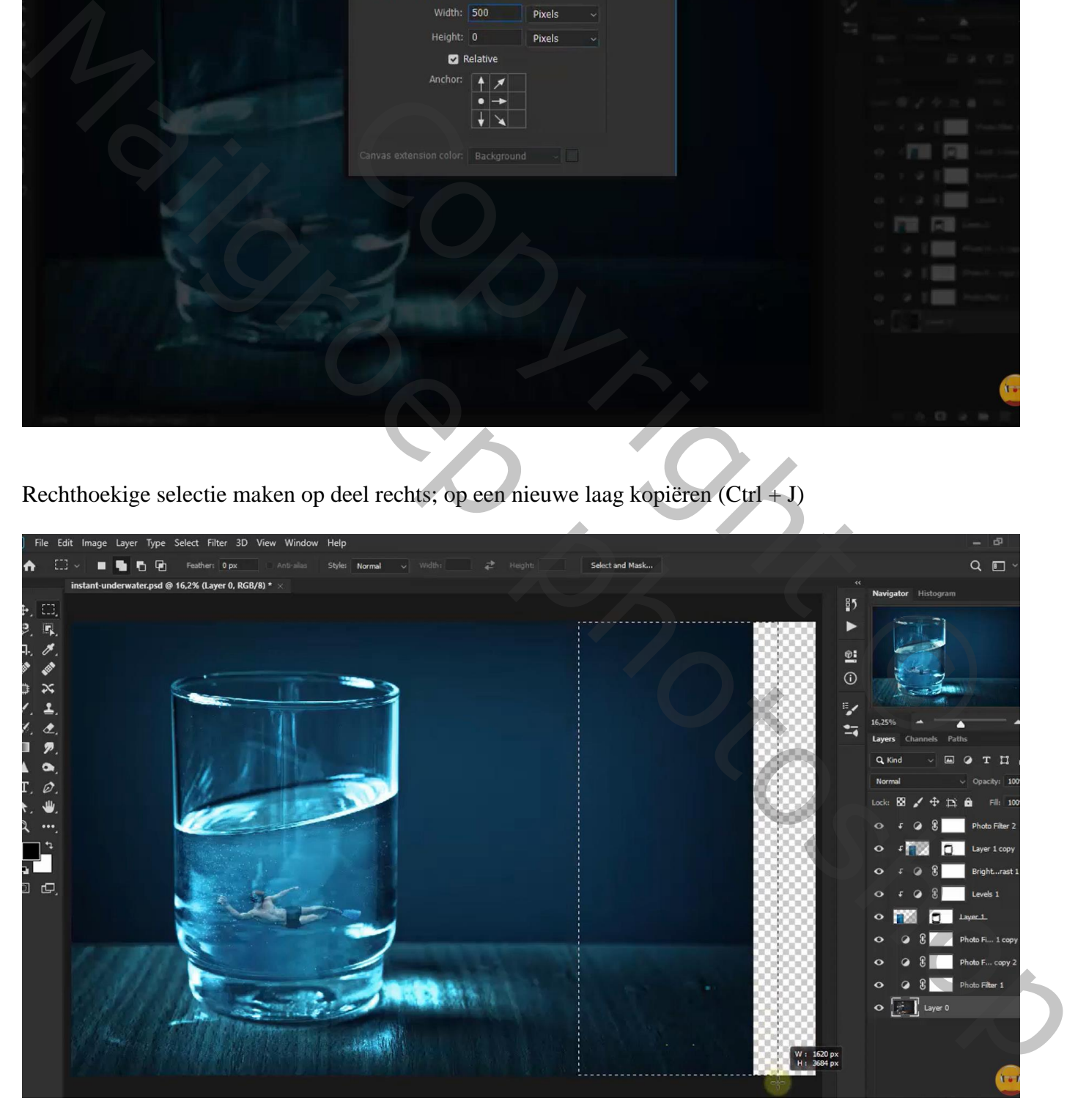

Voor bekomen laag : Horizontaal omdraaien; naar rechts verplaatsen tegen de oorspronkelijke laag

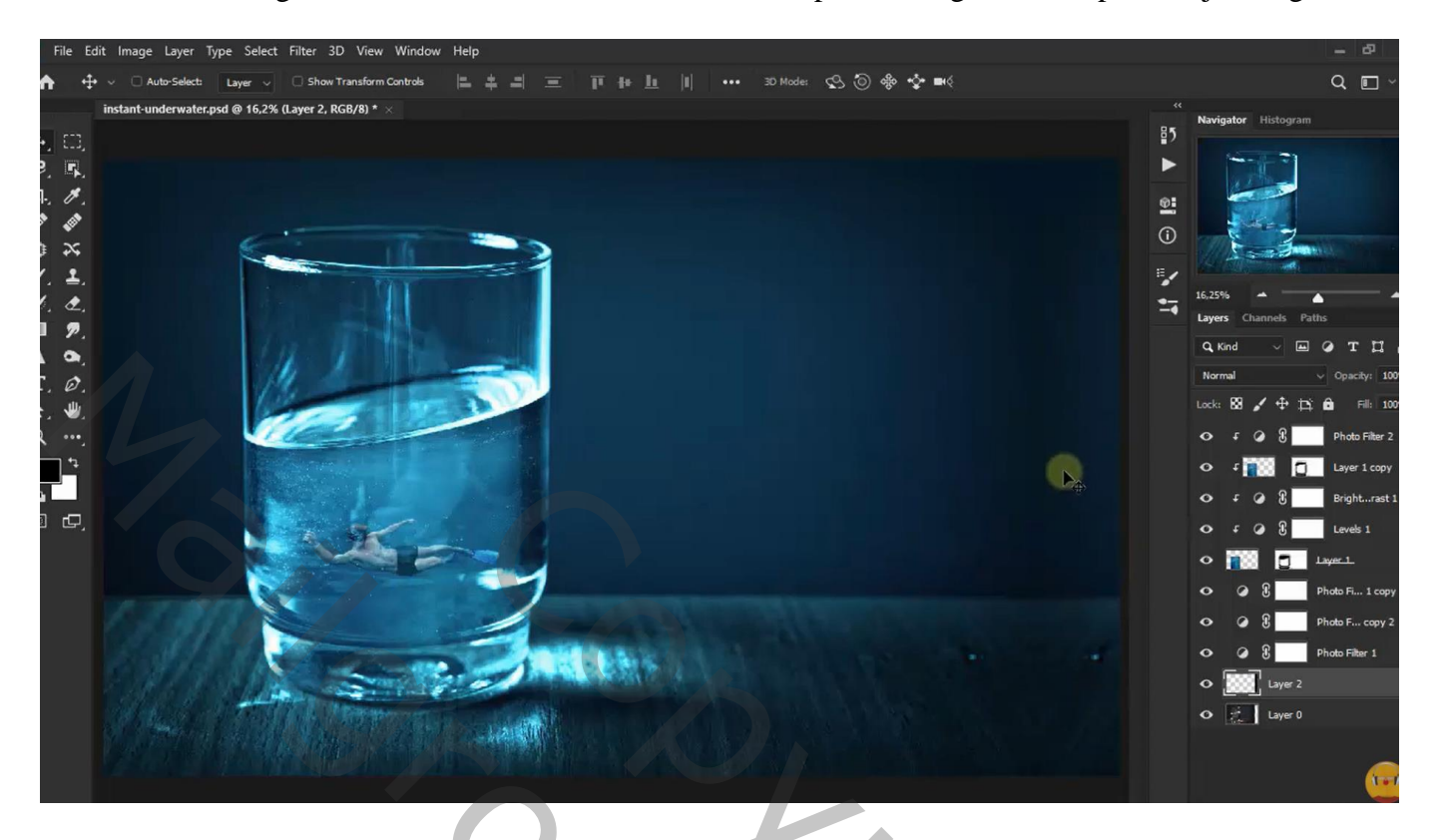

Alle lagen selecteren  $\rightarrow$  Groeperen (Ctrl + G) ; noem de groep onderwater

Boven die groep een Aanpassingslaag 'Helderheid/Contrast' : 101 ; 11 ; geen Uitknipmasker

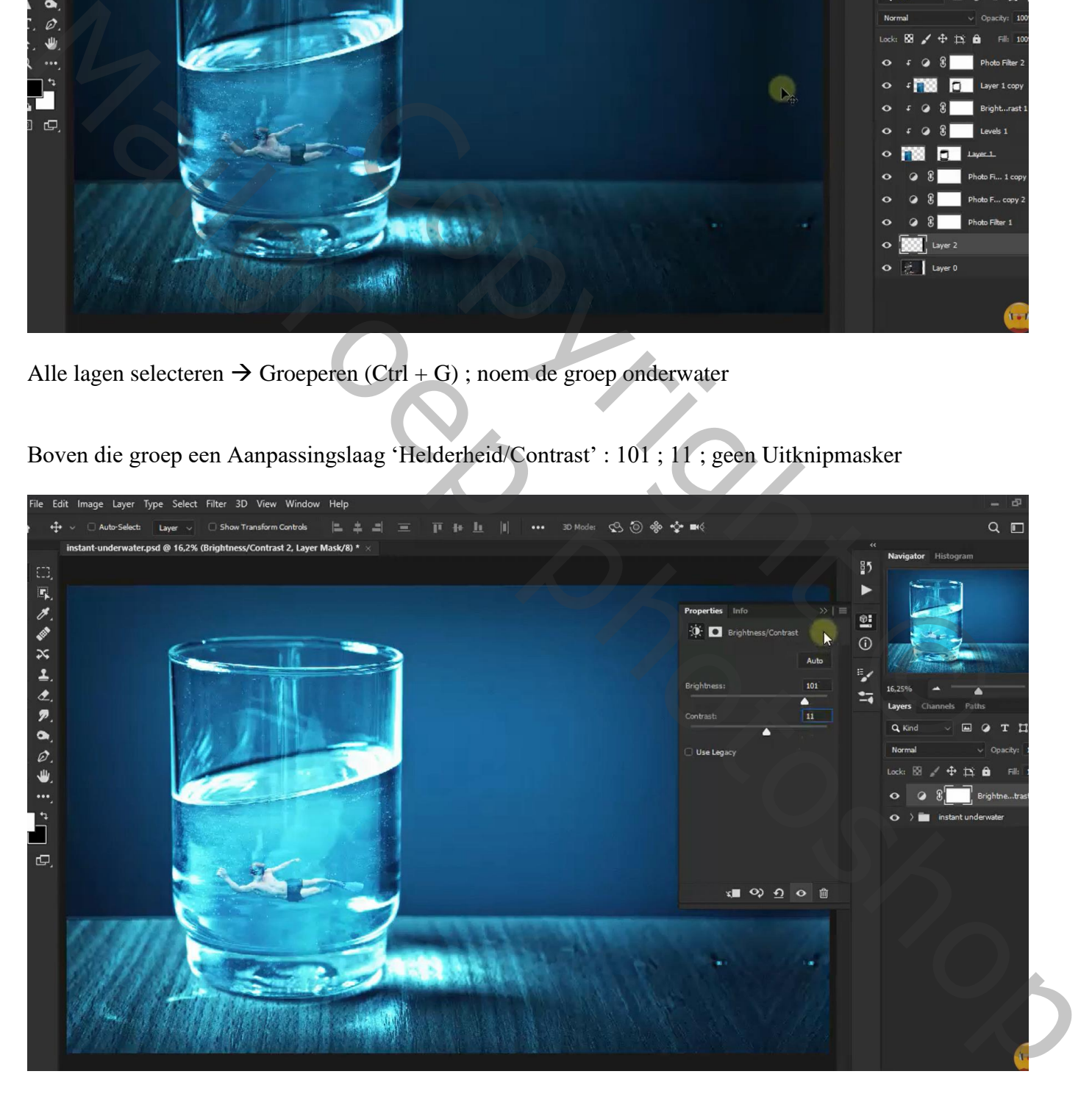

#### De afbeelding met "cracks" openen; maak passend voor dit canvas

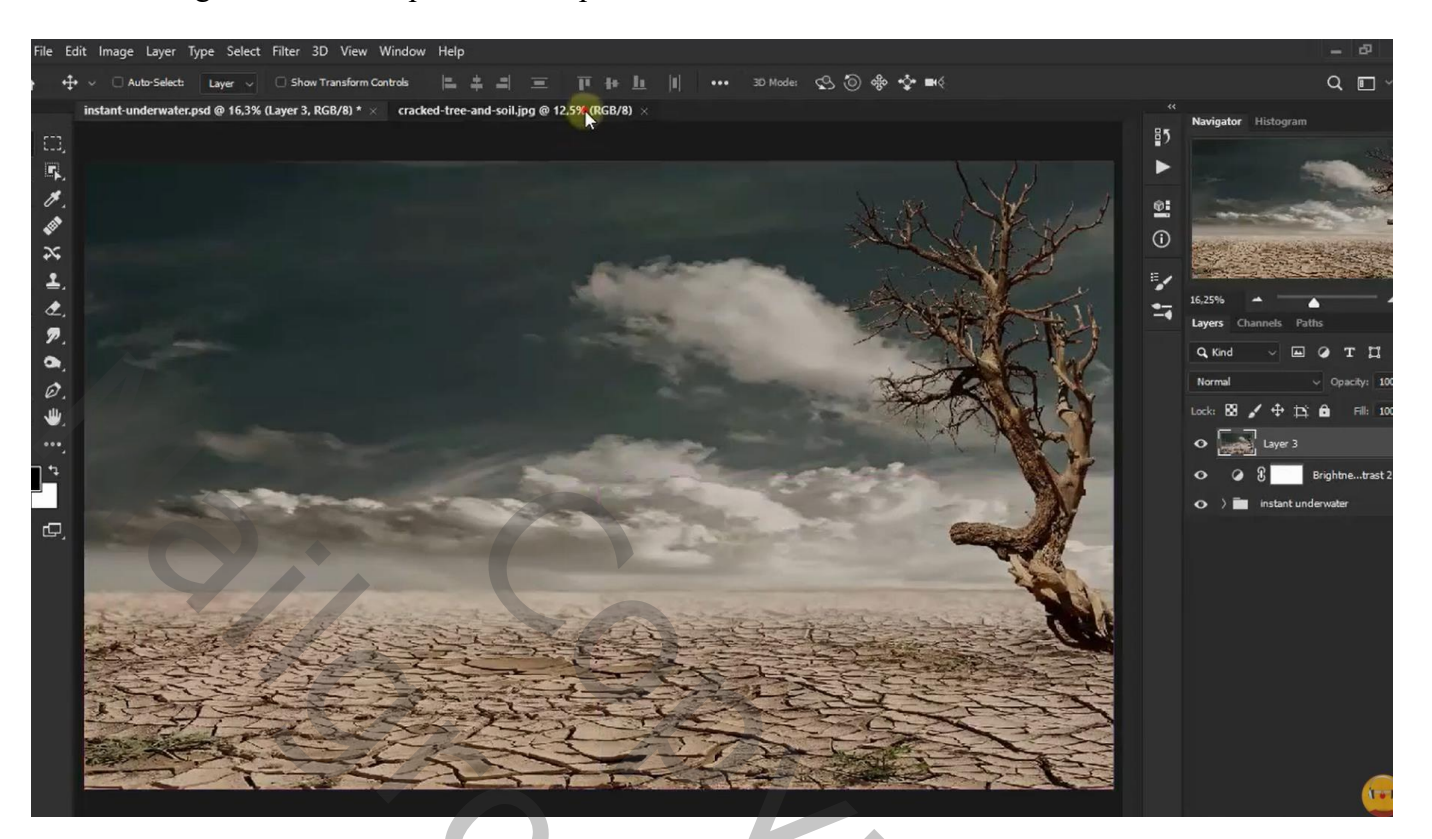

Nog voor laag "cracks" : Laagmodus = Bleken Voeg aan die laag een laagmasker toe; zacht zwart penseel, dekking = 20% ; glas beschilderen

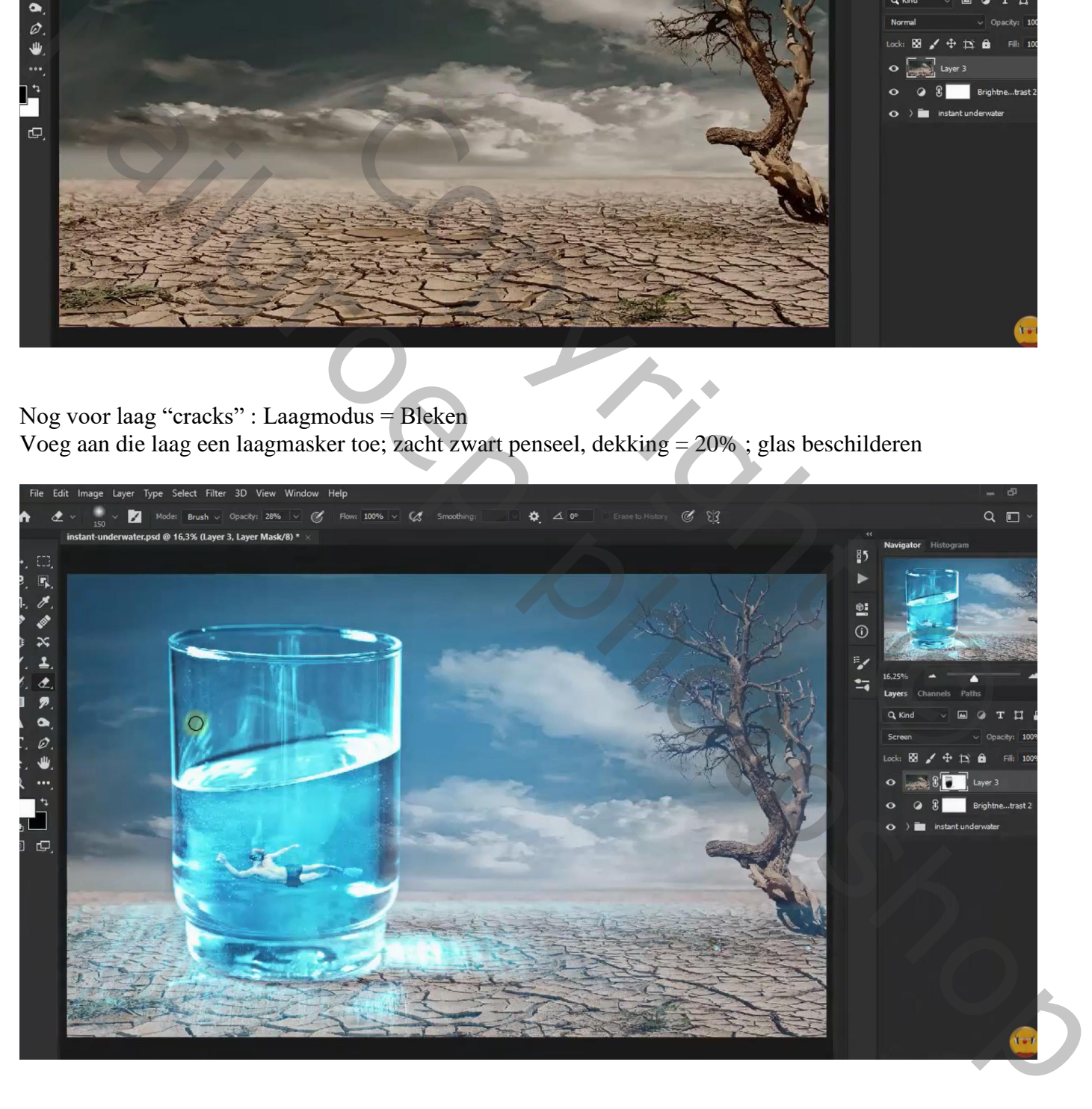

#### Toevoegen van de "sunrise" ; passend maken

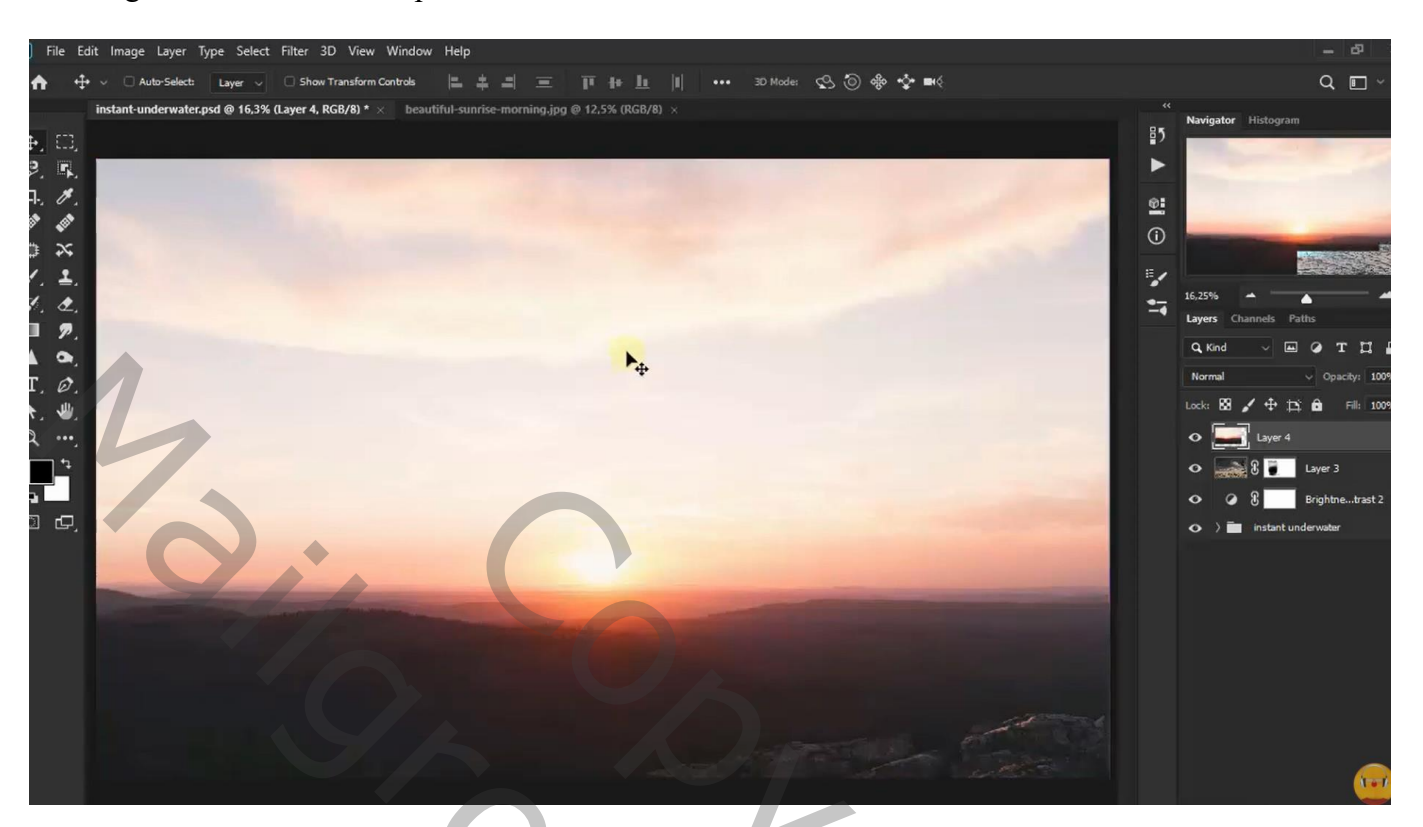

Voor laag "sunrise" : Laagmodus = Lichter ; laagdekking = 64%

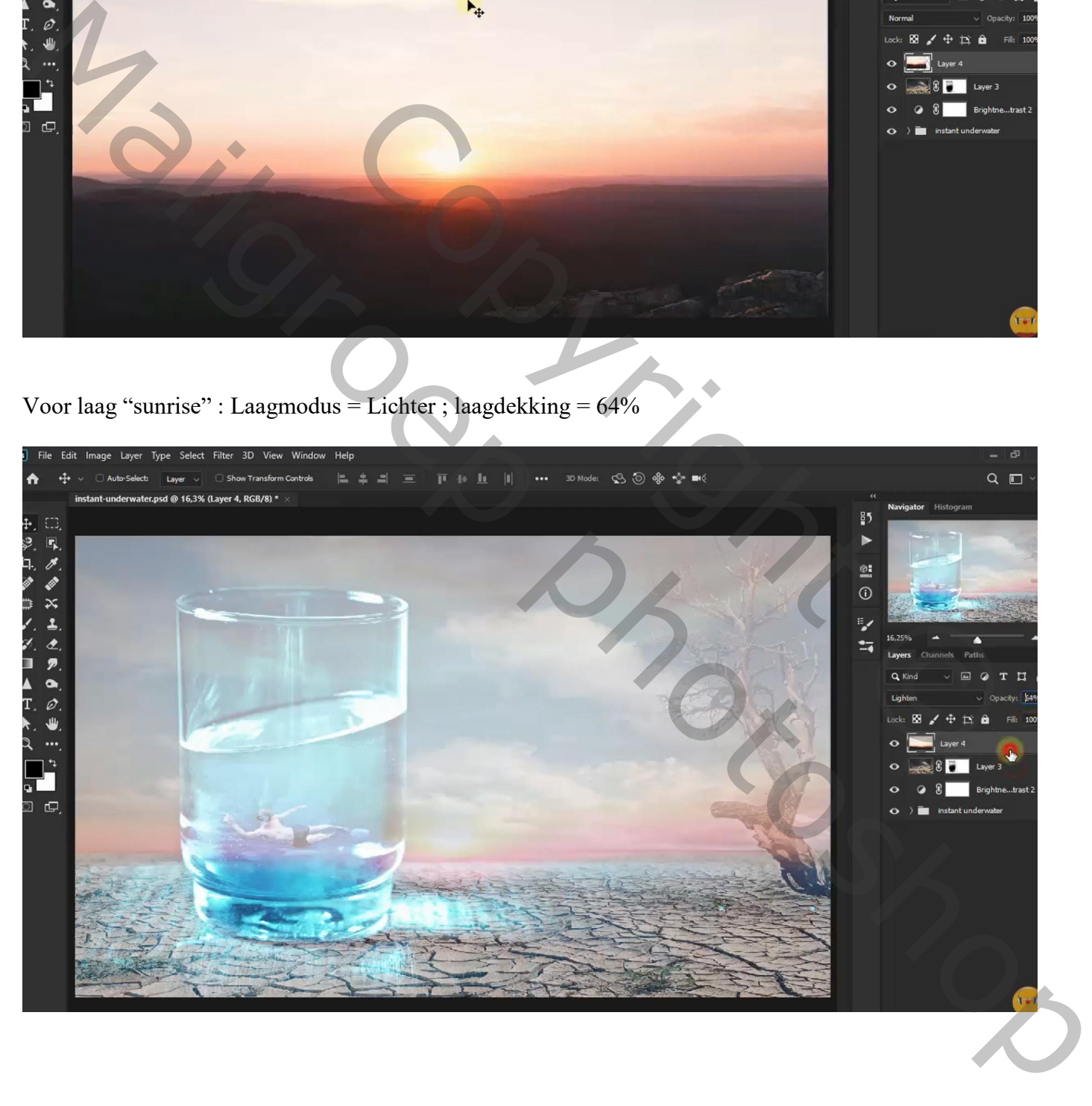

Maak van de laag een Uitknipmasker boven de "crack" laag

Laagmasker toevoegen; zacht zwart penseel, dekking = 20%; schilder boven de cracks en boven de boom

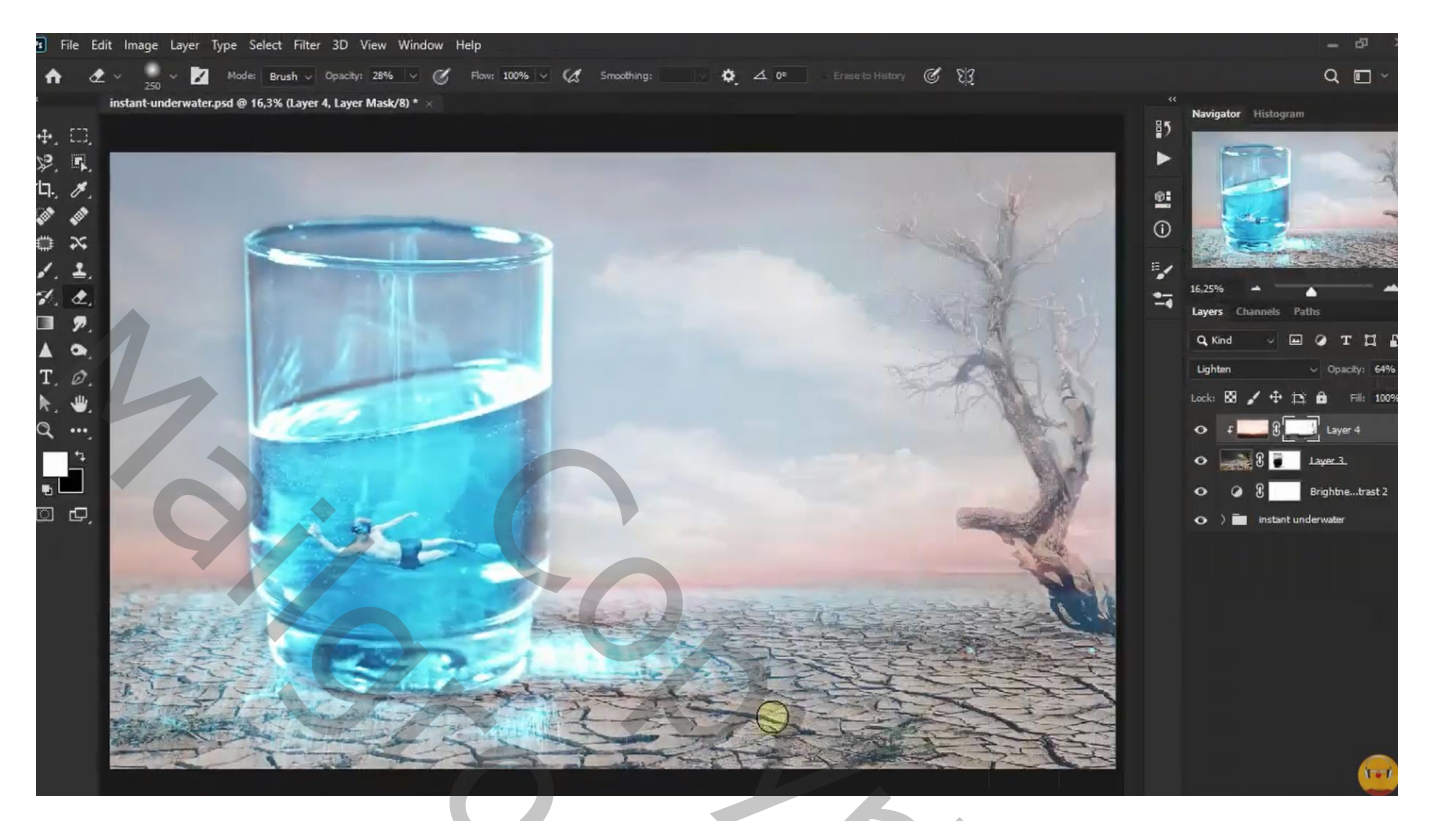

Aanpassingslaag 'Kleur Opzoeken' : Kodak 5218 Kodak ; Uitknipmasker boven "sunrise"

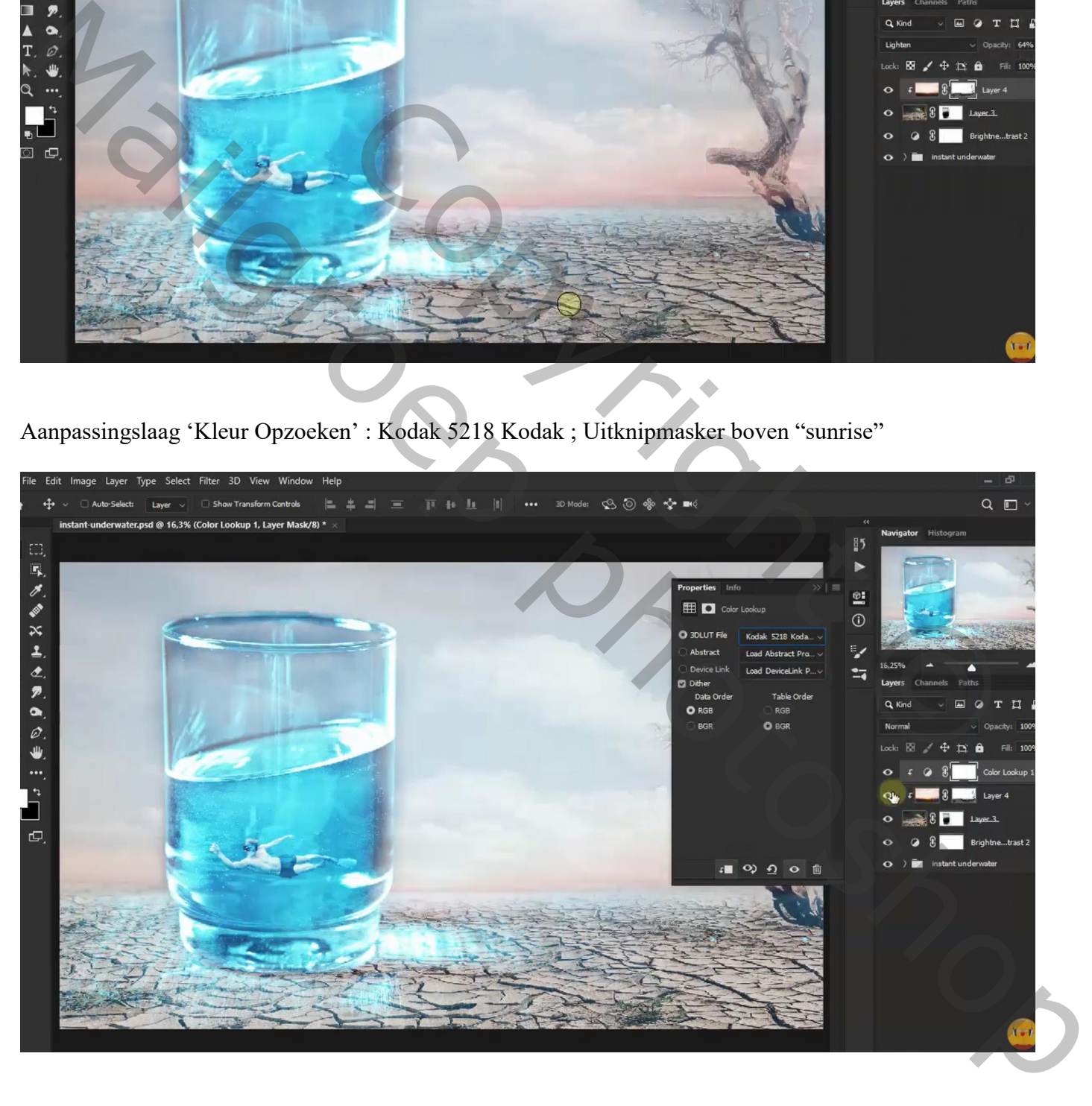

#### Aanpassingslaag 'Helderheid/Contrast' : -41 ; 43 ; Uitknipmasker

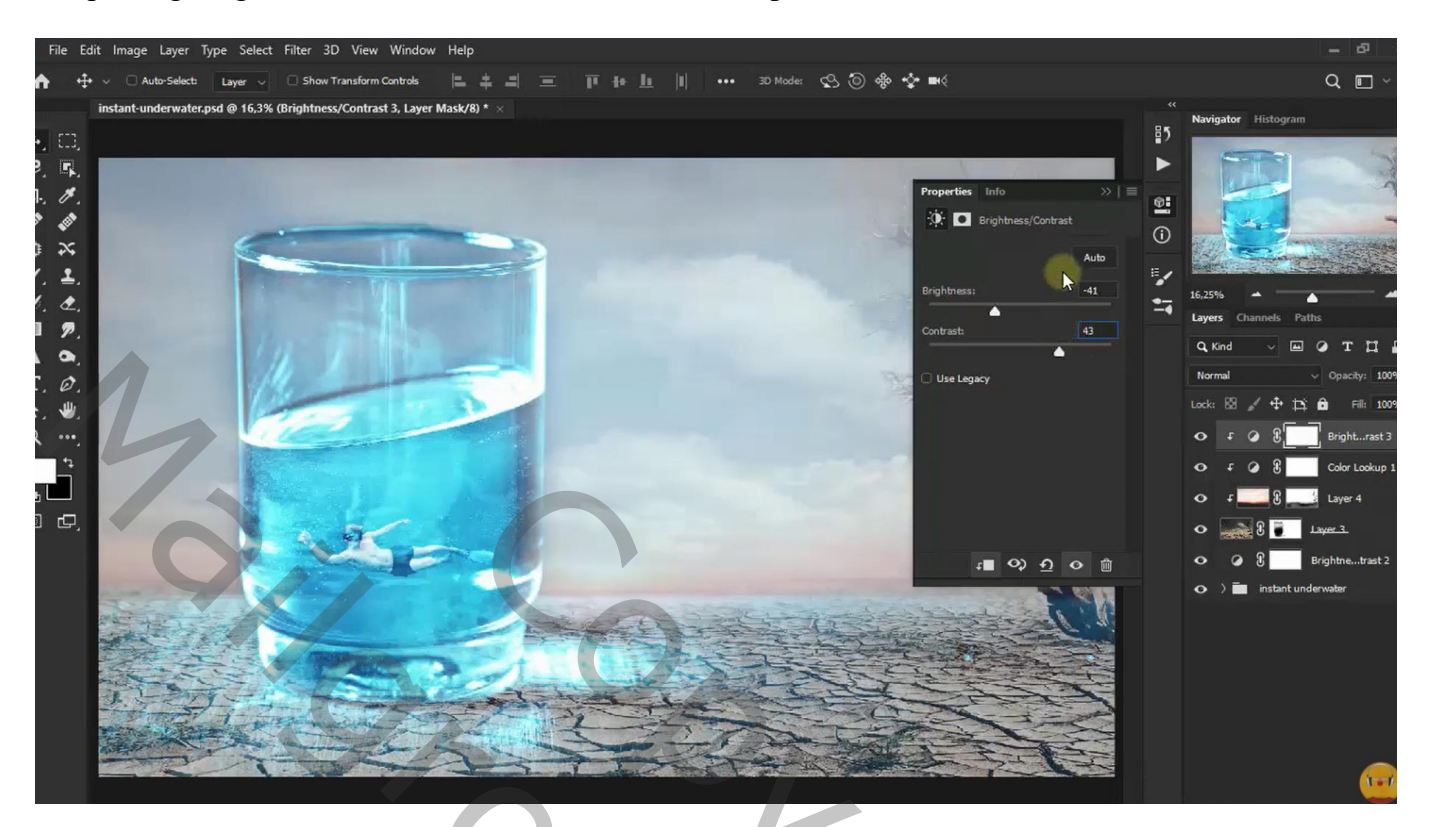

Aanpassingslaag 'Kleur Opzoeken' : TealOrangePlusContrast

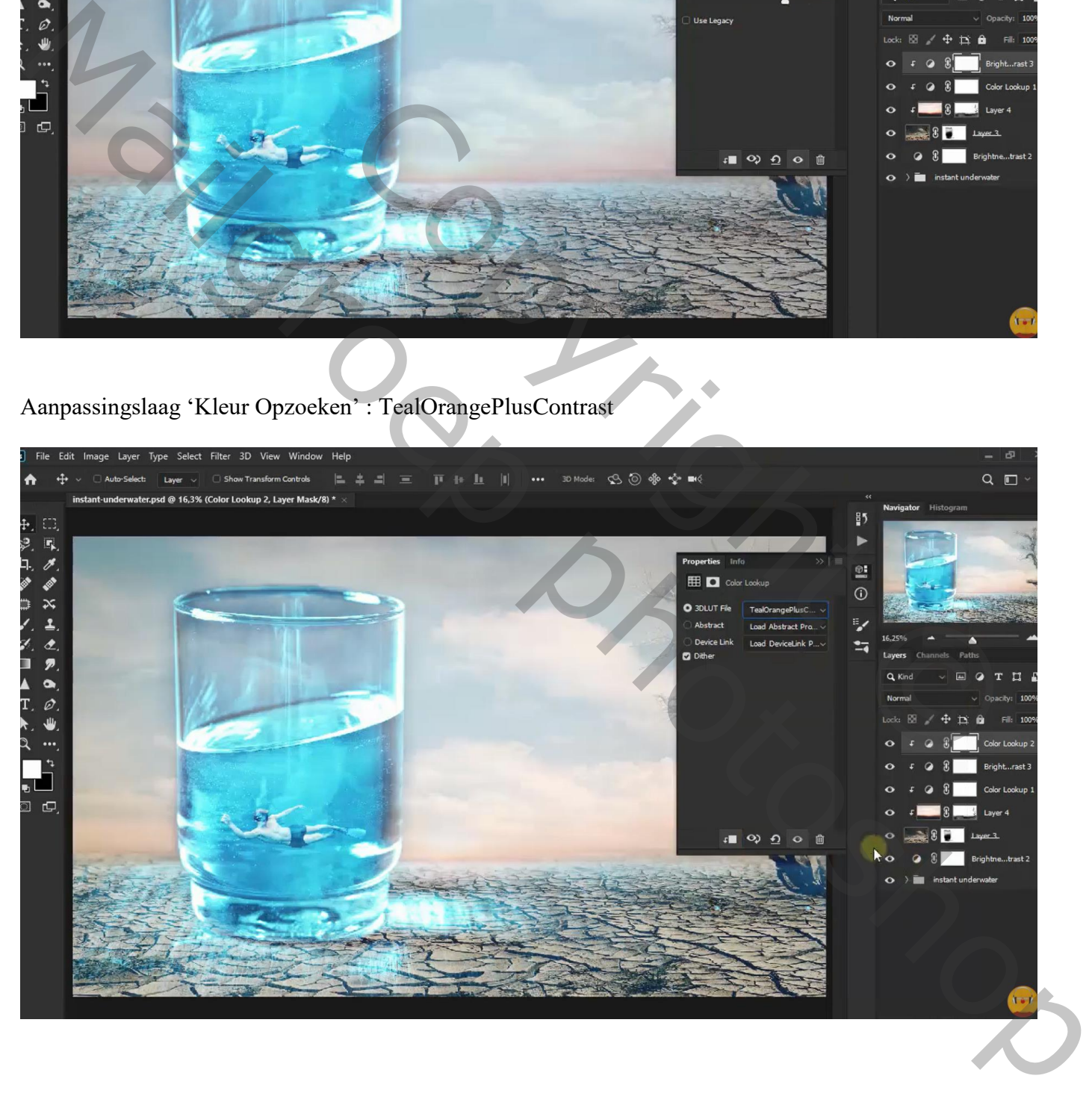

### De "vis" toevoegen Laag "vis" dupliceren ; horizontaal omdraaien; naar links verplaatsen

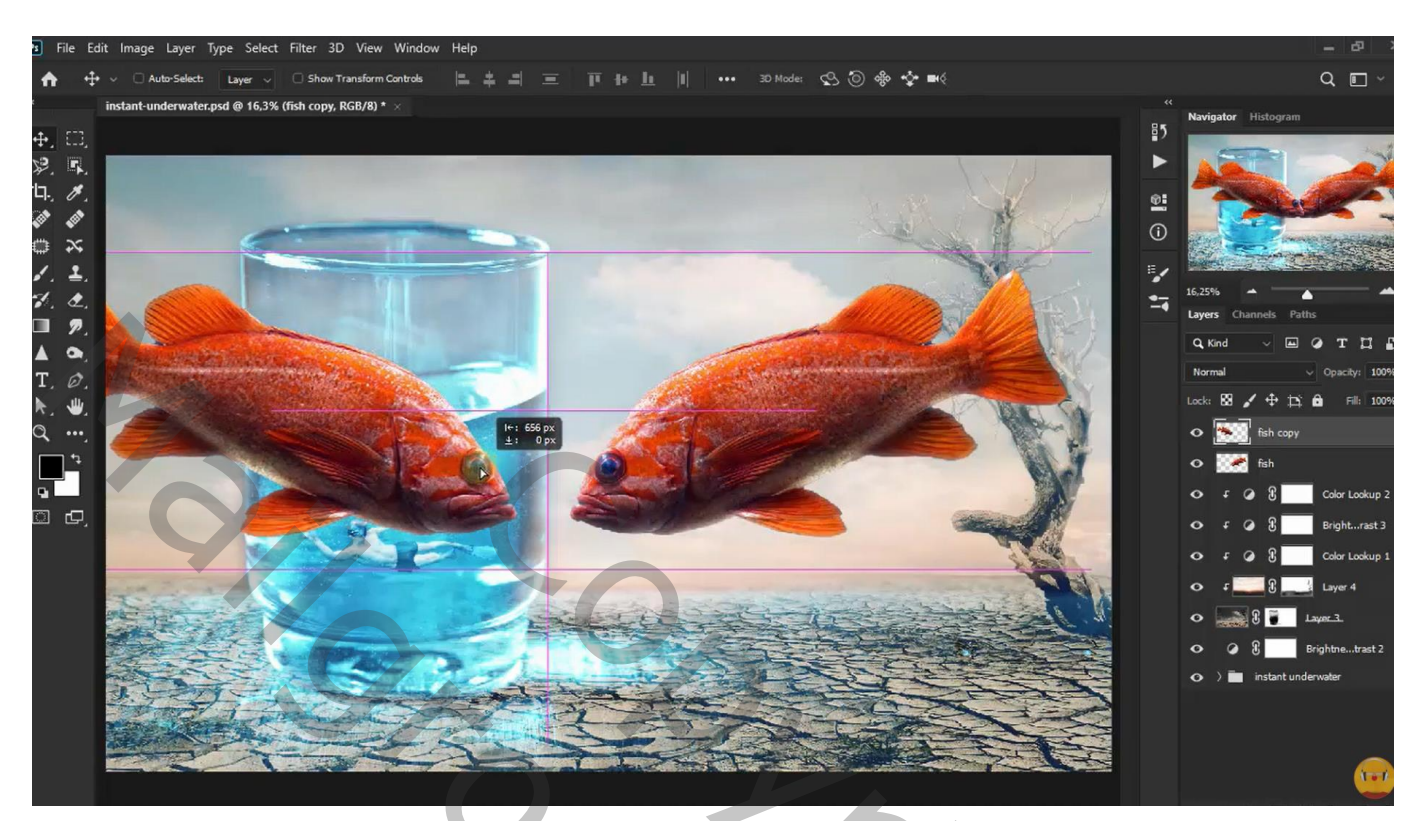

Voor die "kopie vis" : laagmodus = Bedekken Laagmasker; groot deel verwijderen (zacht zwart penseel, dekking = 40%)

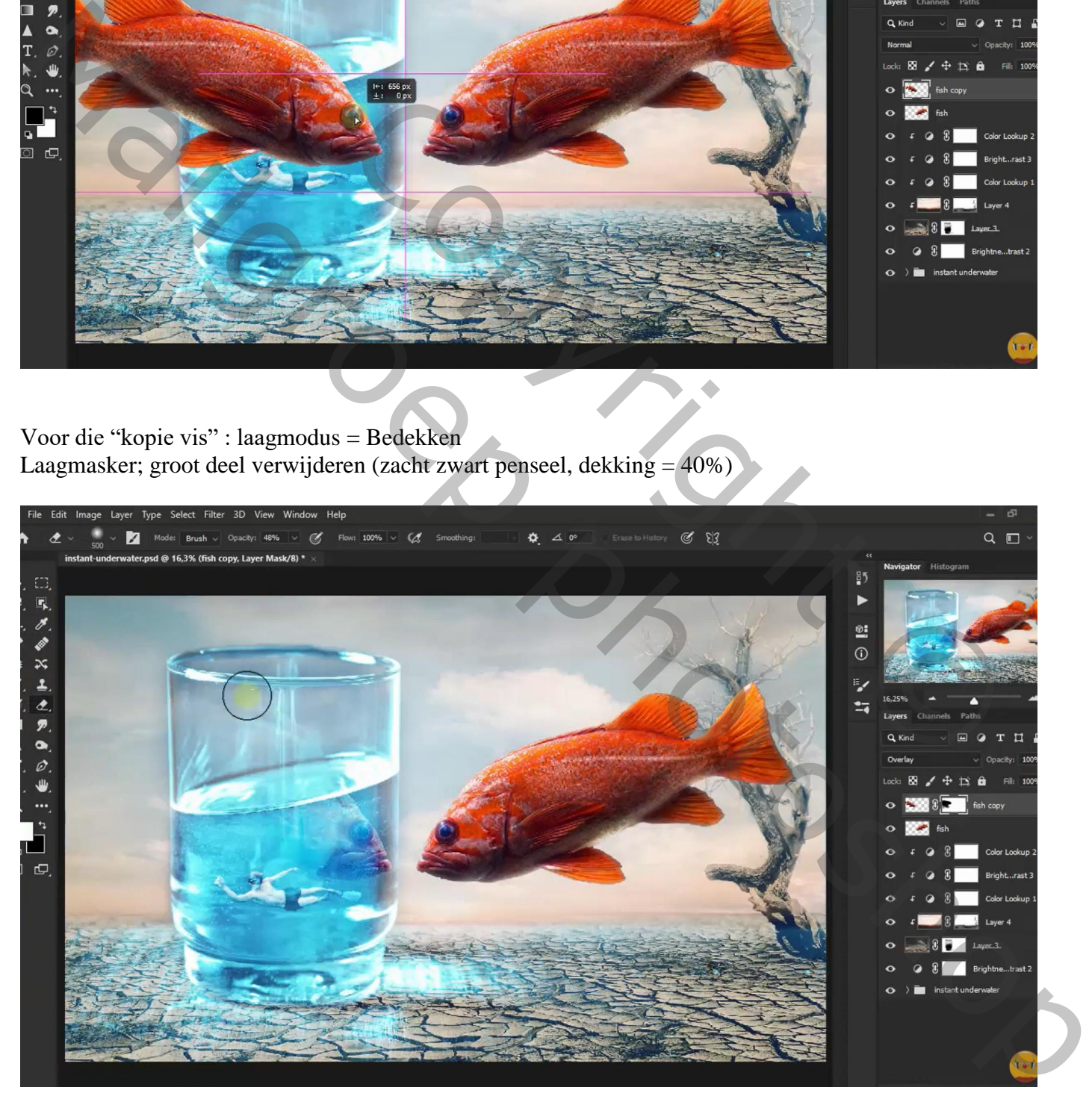

Nieuwe laag toevoegen; zacht penseel, zwarte kleur; schaduwen schilderen onder het glas Laagmodus = Bedekken

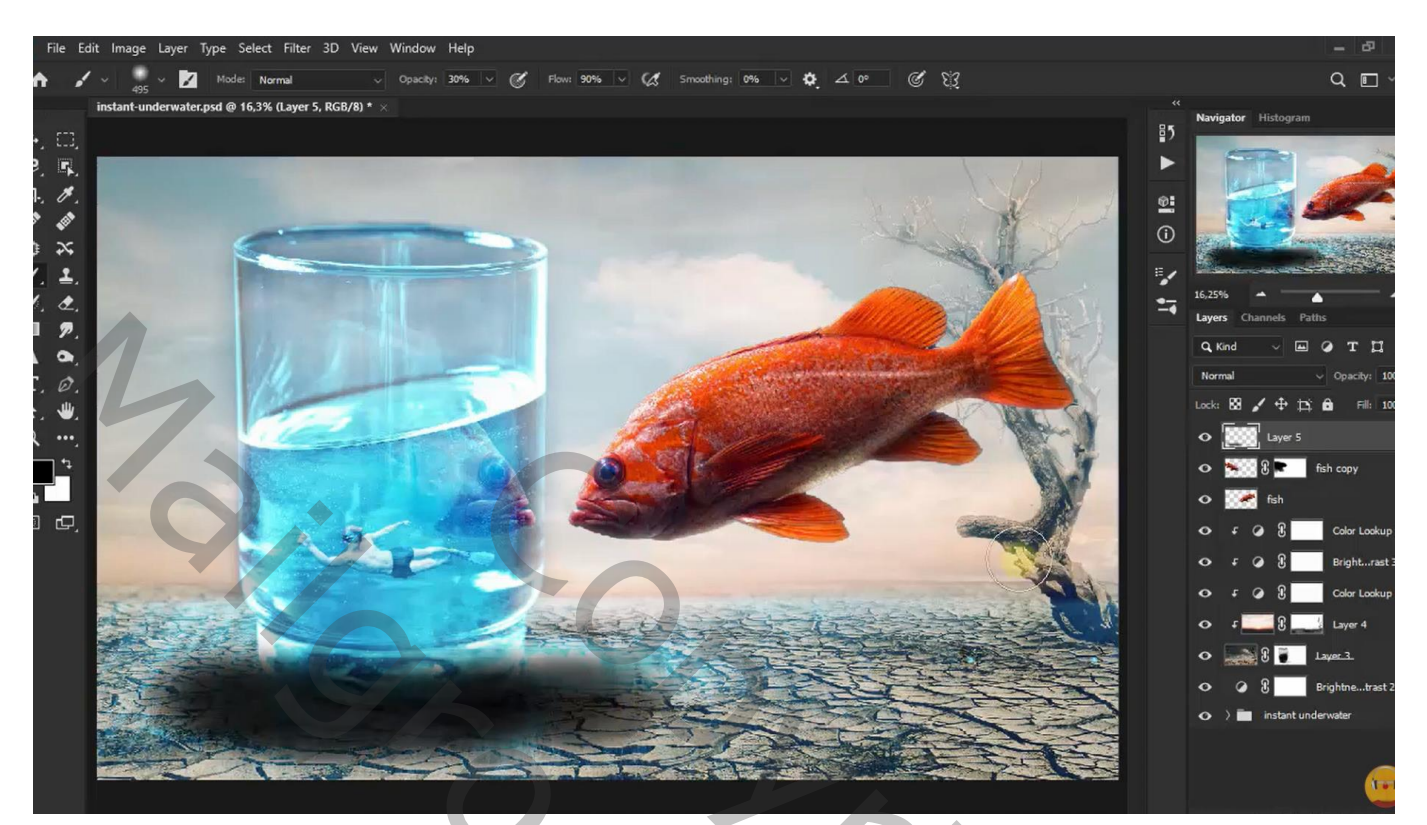

Nieuwe laag; schaduwen schilderen voor de vis  $Laagmodus = Bedekken$ 

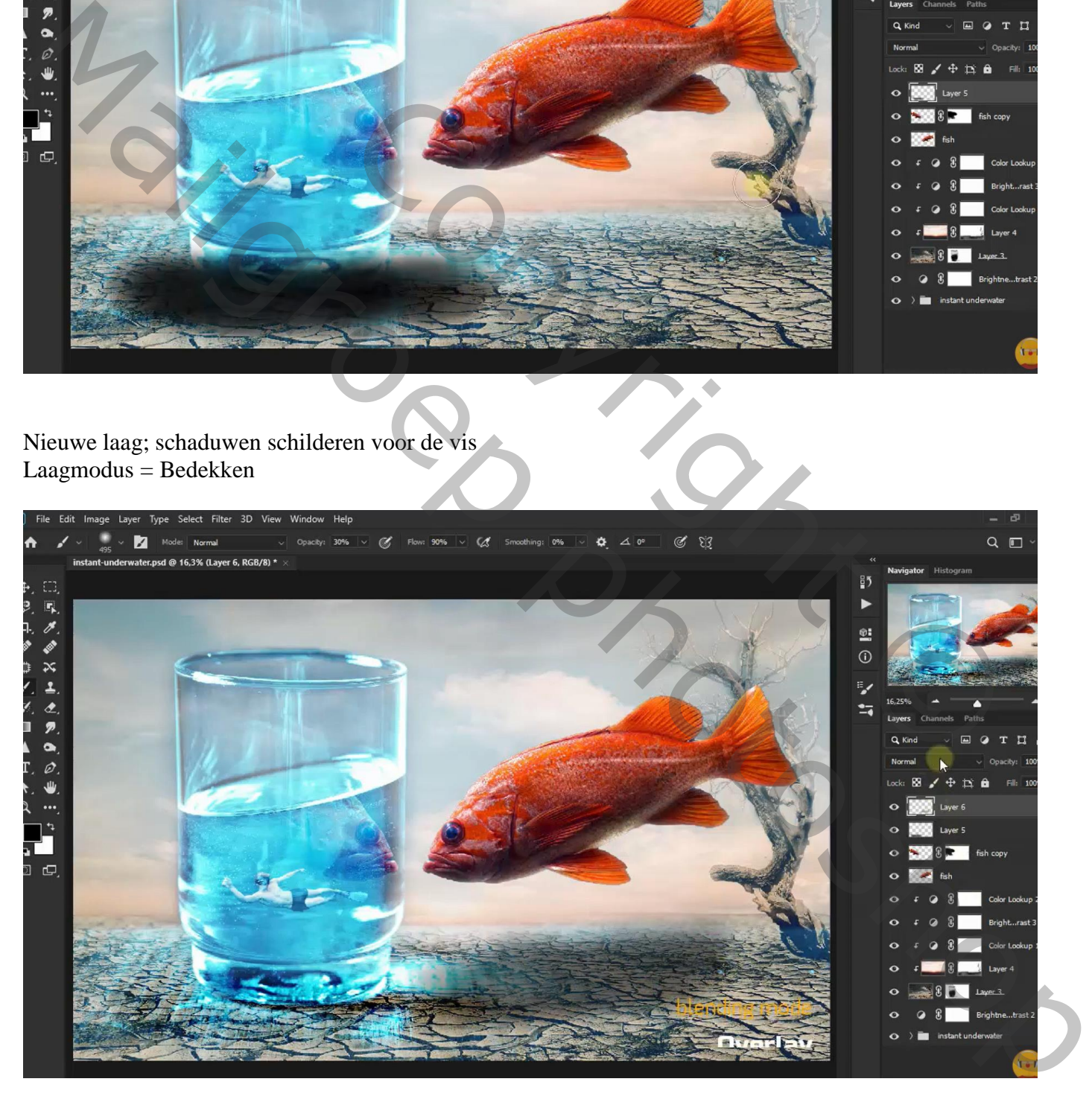

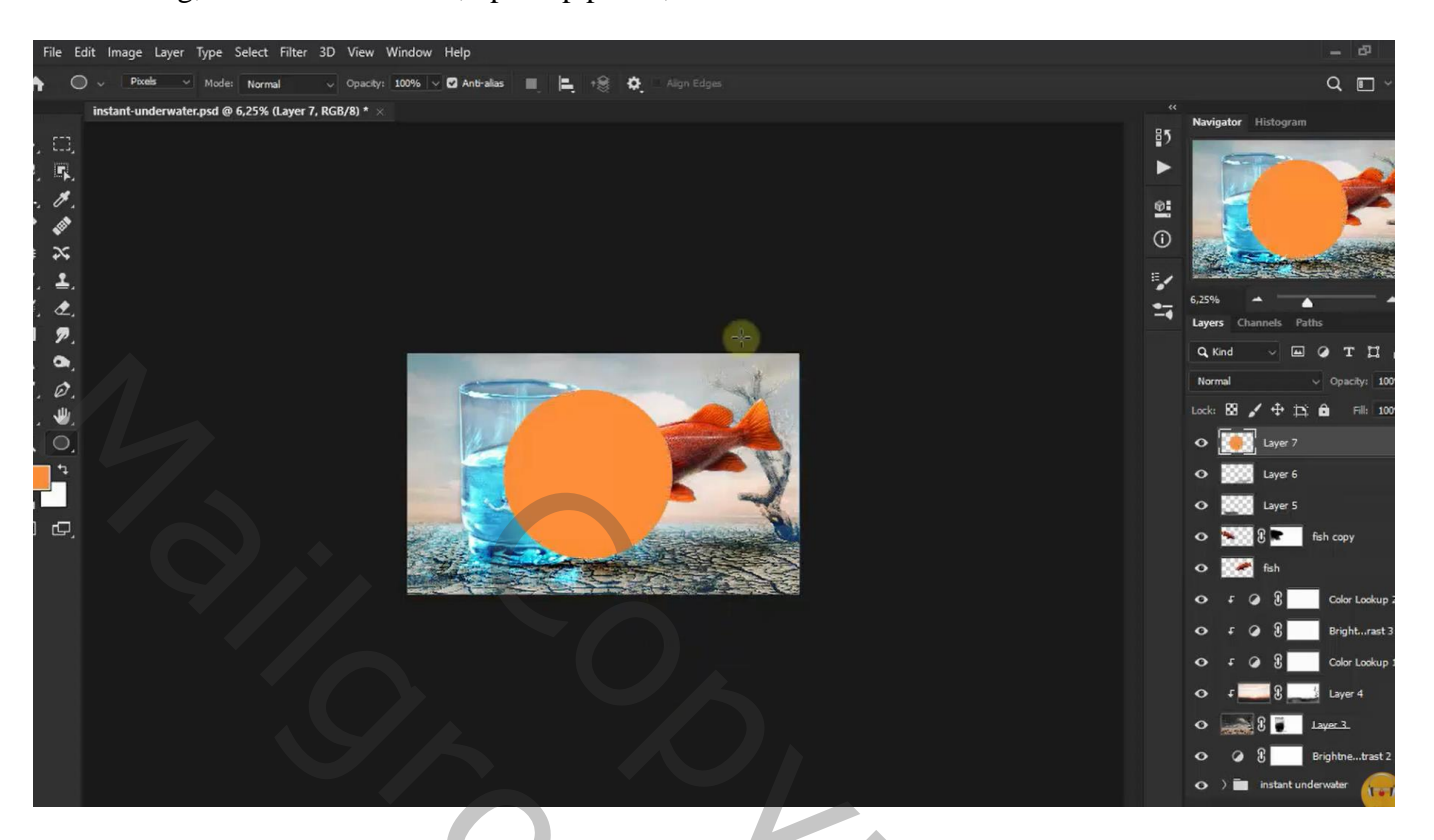

De vorm vervagen : Filter  $\rightarrow$  Vervagen  $\rightarrow$  Gaussiaans vervagen met 953,9 px Nog voor die cirkel laag : modus = Lineair Tegenhouden

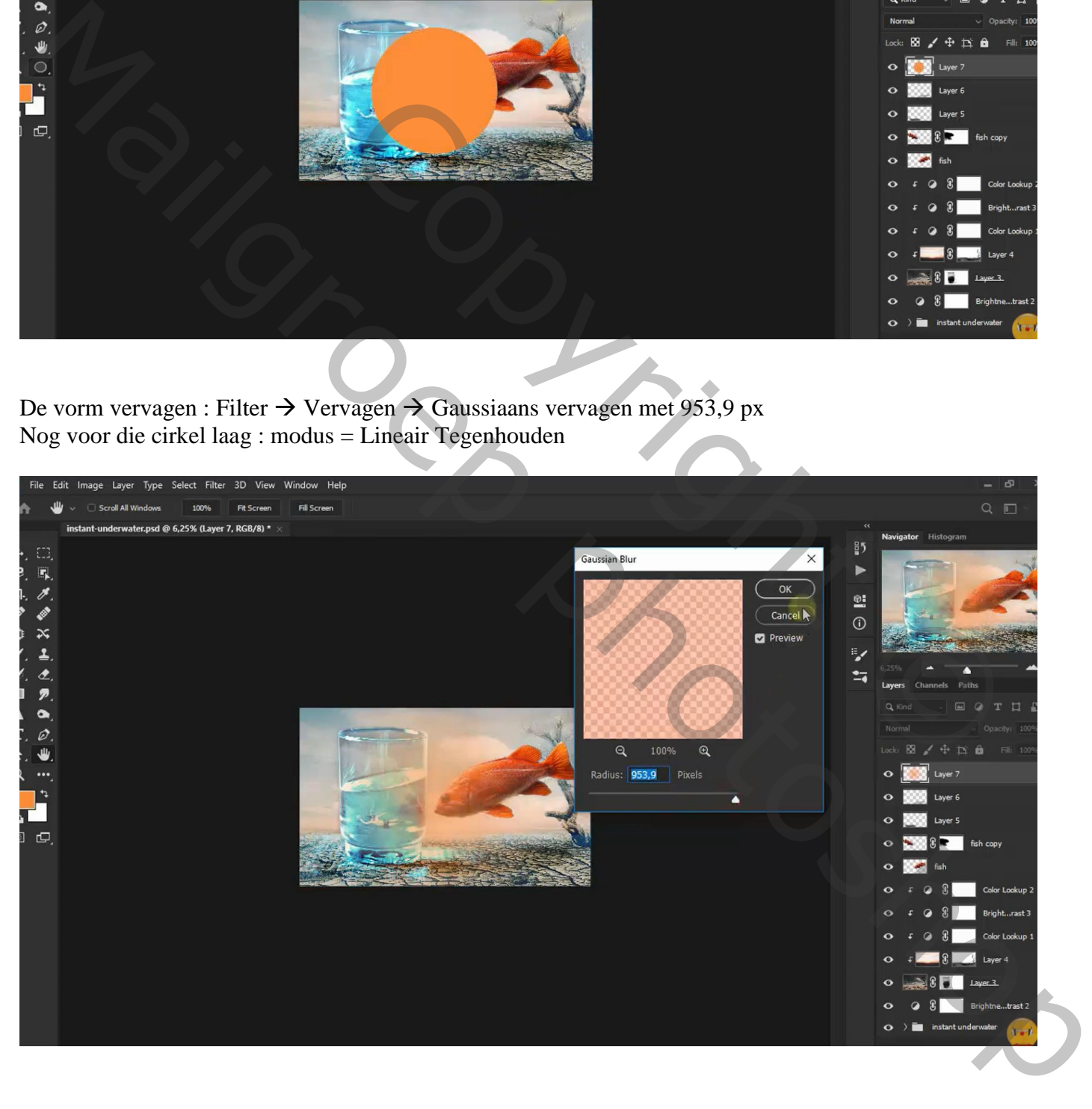

Dupliceer de laag (Ctrl + J); laagmodus voor de kopie laag is Bleken; laagdekking =  $64\%$ De kopie laag dupliceren; laagmodus = Kleur

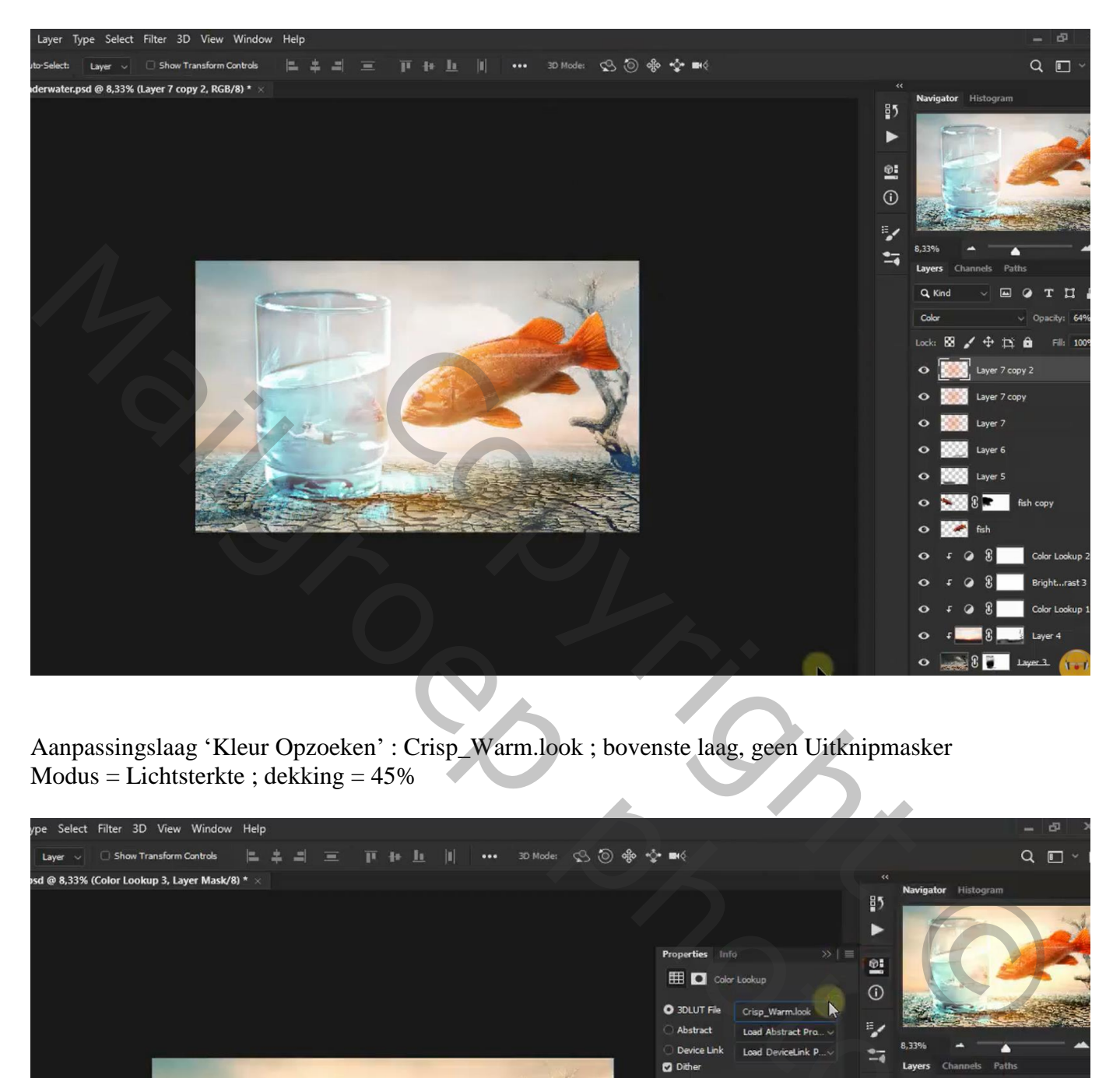

Aanpassingslaag 'Kleur Opzoeken' : Crisp\_Warm.look ; bovenste laag, geen Uitknipmasker  $Modus = Lichtsterkte$ ; dekking = 45%

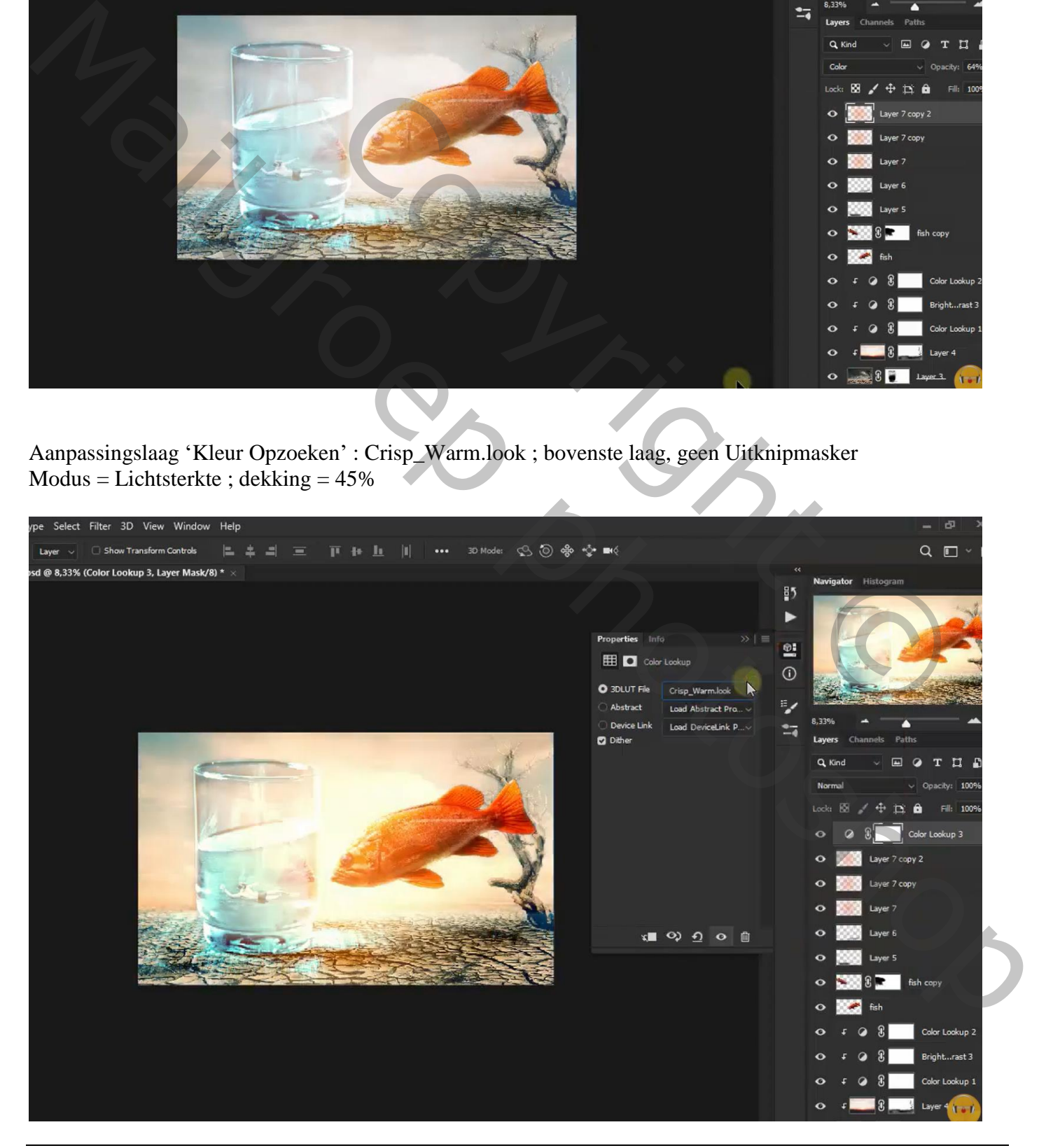

## Aanpassingslaag 'Helderheid/Contrast' : -102 ; 42 ; dekking aanpassen (50%)

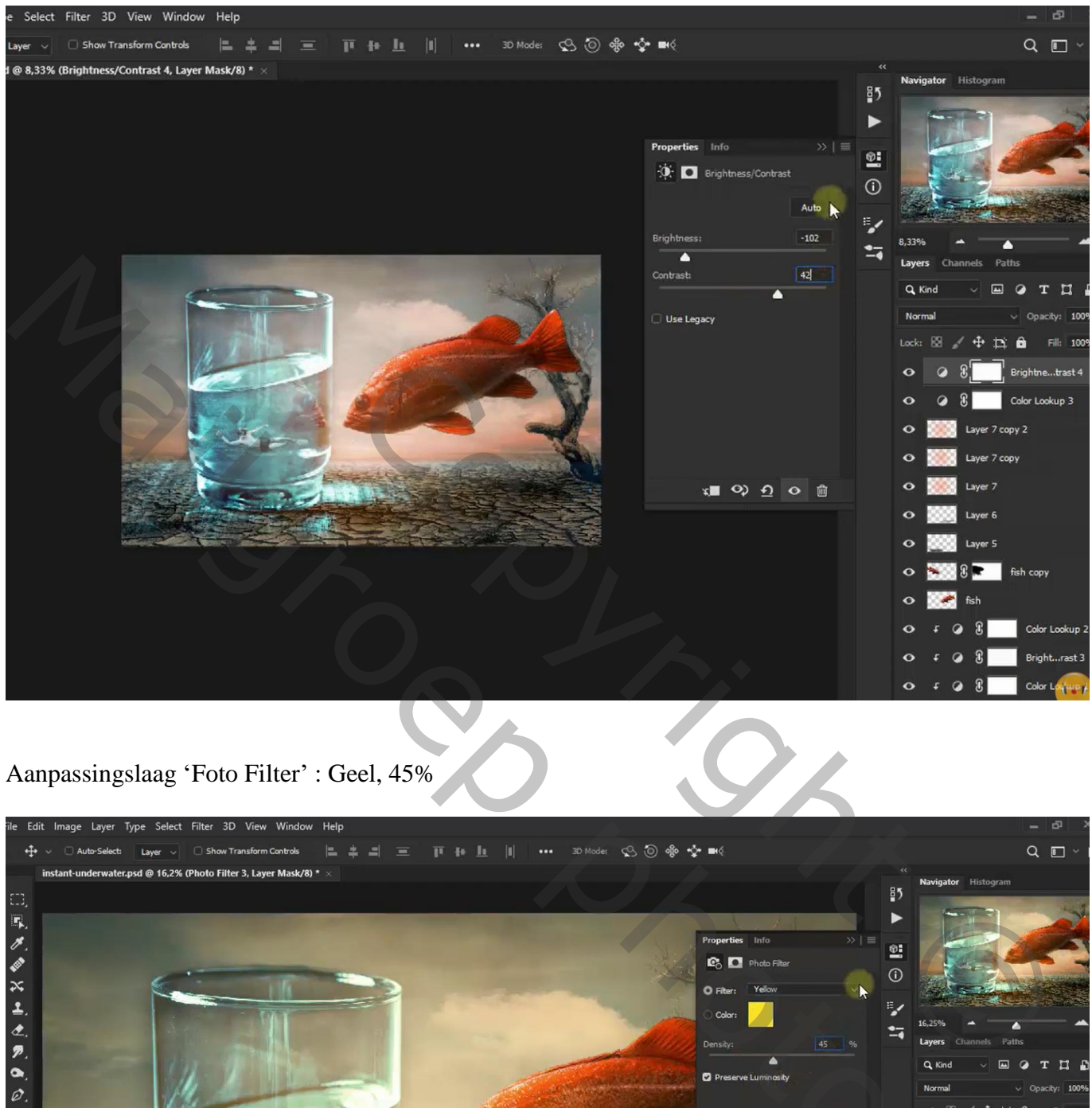

## Aanpassingslaag 'Foto Filter' : Geel, 45%

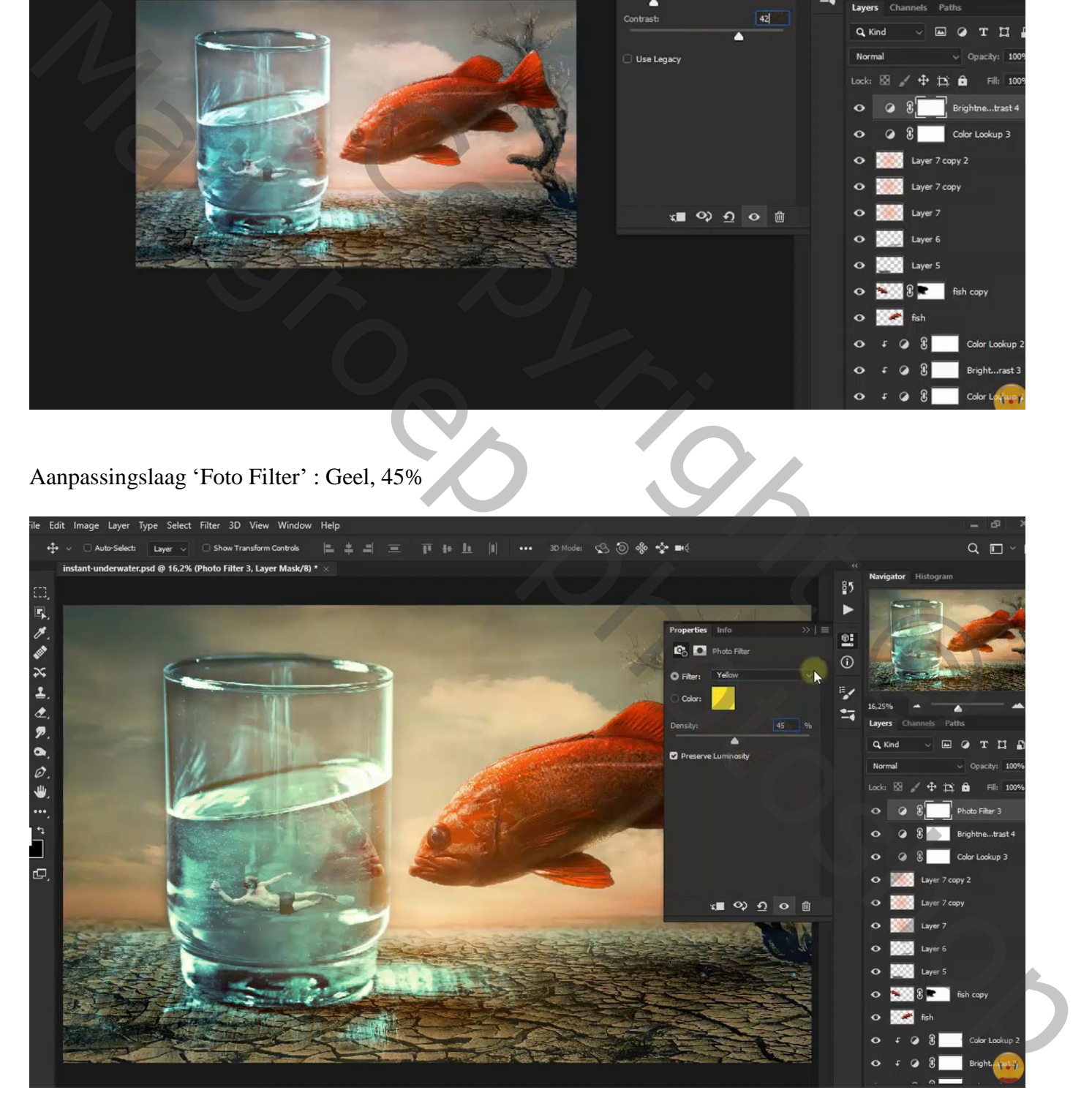

Aanpassingslaag 'Kleurtoon/Verzadiging' : Vink Vullen met kleur aan; Cyanotypie (215 ; 25 ; 0) Modus =  $\angle$ wak licht ; dekking = 39 %

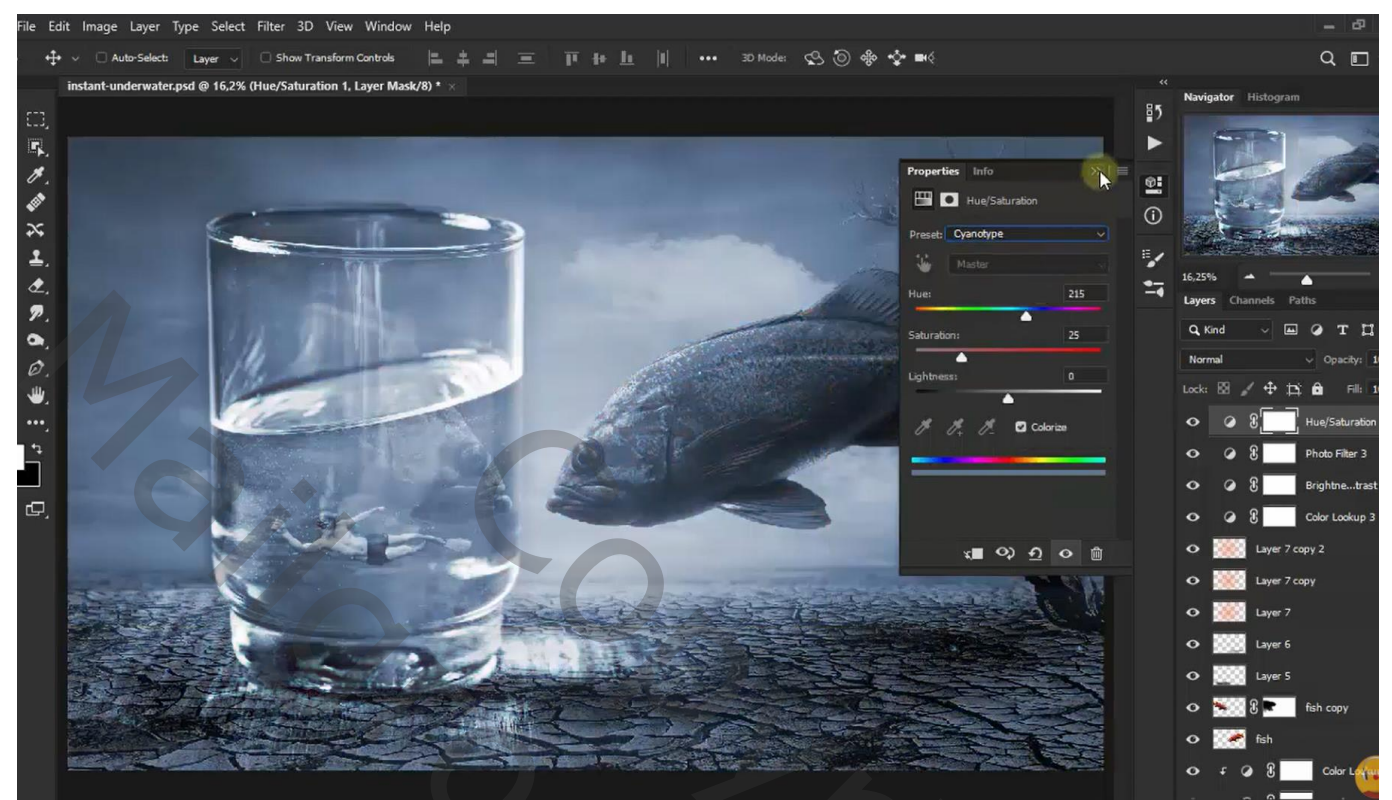

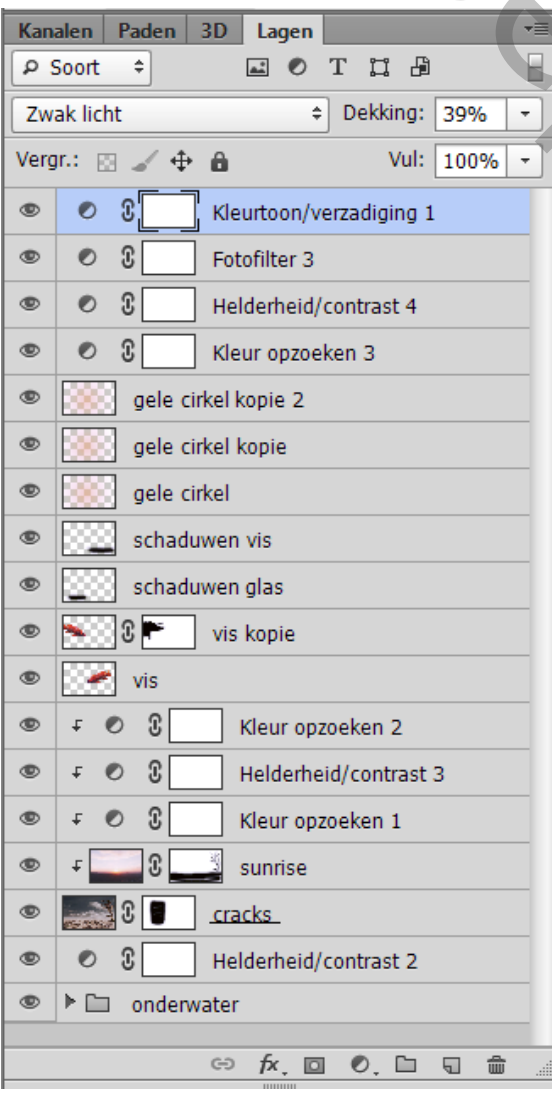

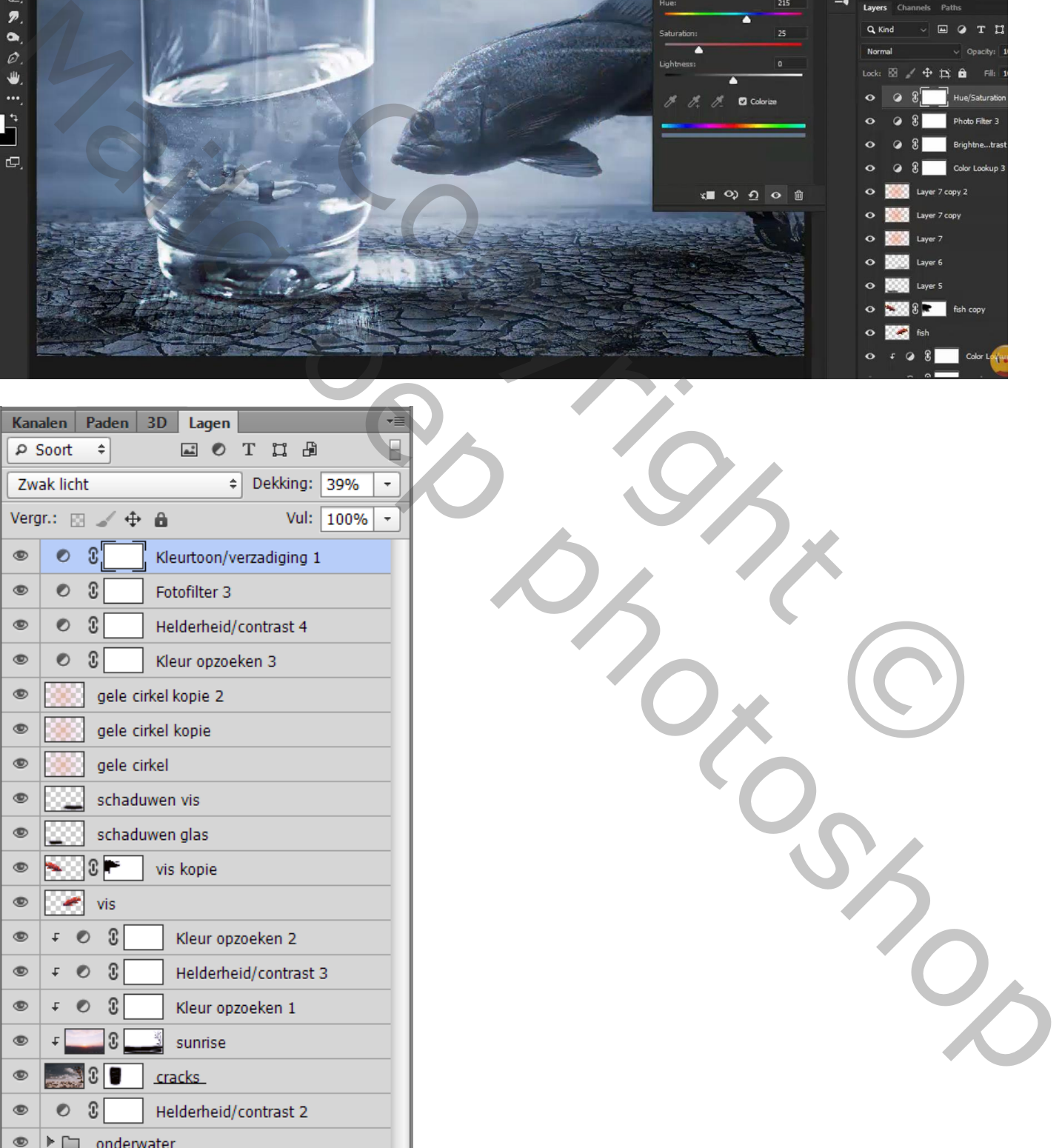